# **. HILTFON security**

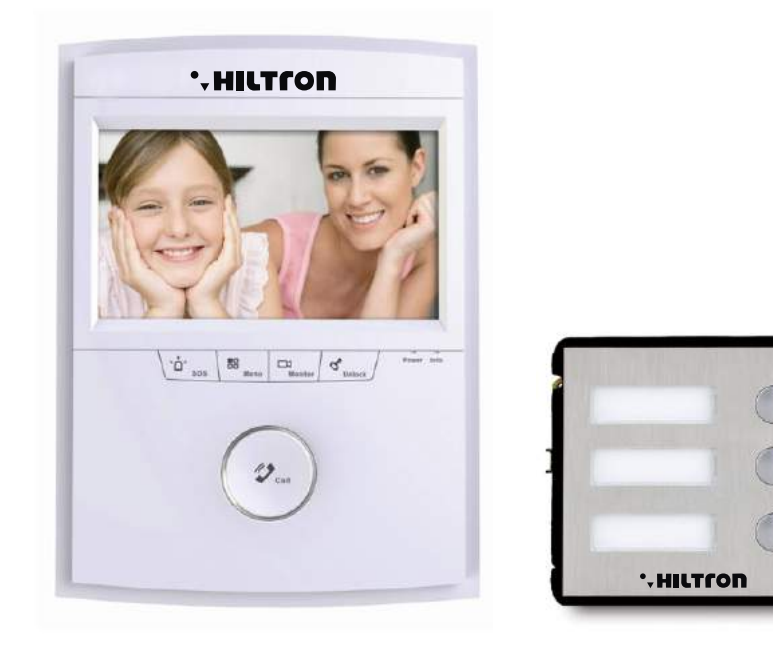

# VI3PAG - VI3PE **SISTEMA VIDEOCITOFONICO IP**

INSTALLAZIONE E CONFIGURAZIONE IMPIANTO

# Posto esterno modulare: hardware

#### Modulo camera VI13PE

Il modulo camera VI13PE contiene le periferiche con cui si interfaccia l'utilizzatore (videocomera, audio bidirezioanle ed un bottone di chiamata). È dotato di illuminatore white LED per compensare situazioni di scarsa illuminazione che si attiva in fase di chiamata o di sblocco tramite carta (se il lettre RFID è connesso). Può funzionare senza necessariamente essere connesso ad altri moduli, sebbene non esista la cornice per singolo modulo. Nel caso in cui la configurazione hardware non comprenda moduli bottoni VI3PAG, supporta anche P2P e Push per la connessione e l'inoltro di chiamata su smartphone

## Fronte

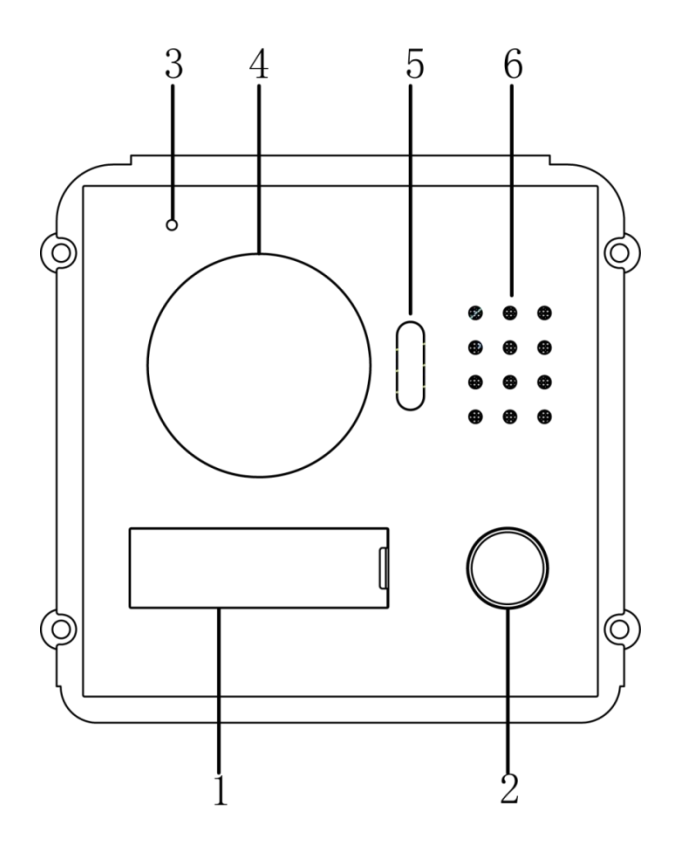

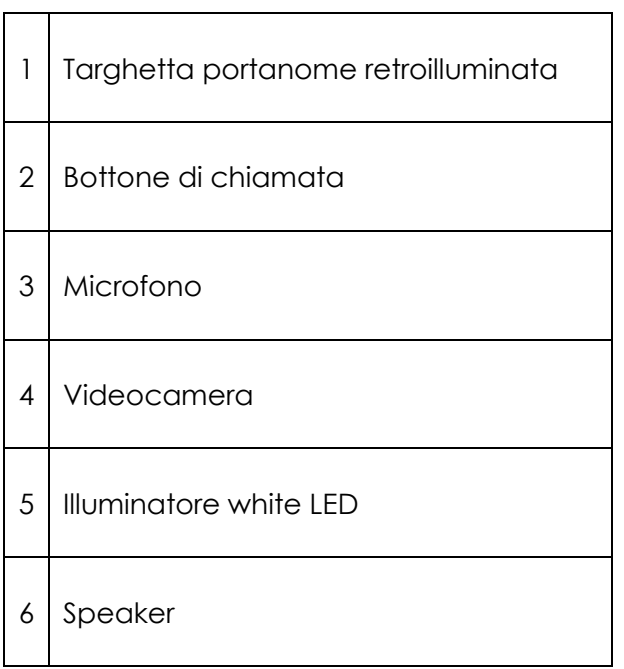

#### Retro

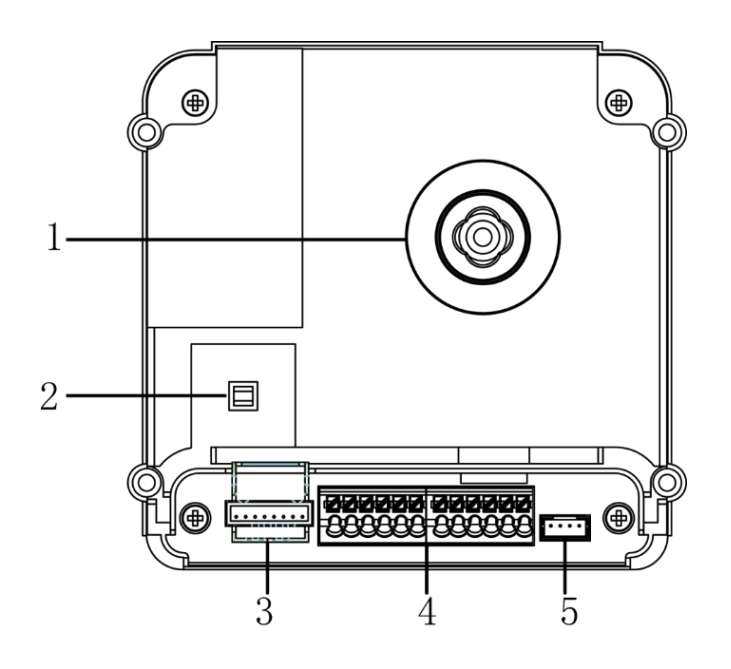

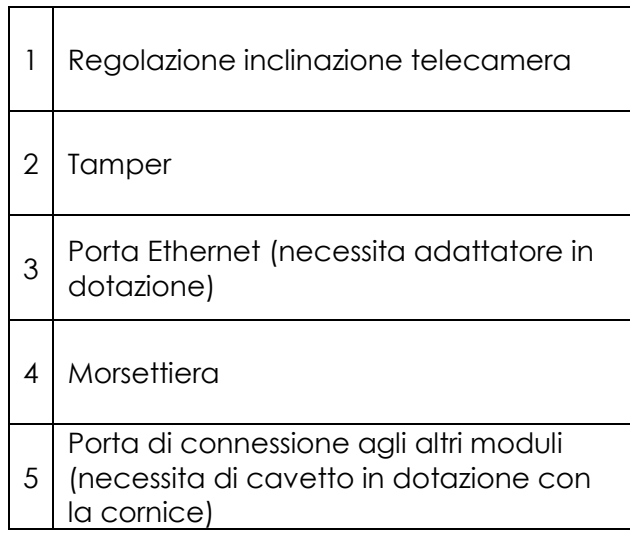

# *Dettaglio morsettiera*

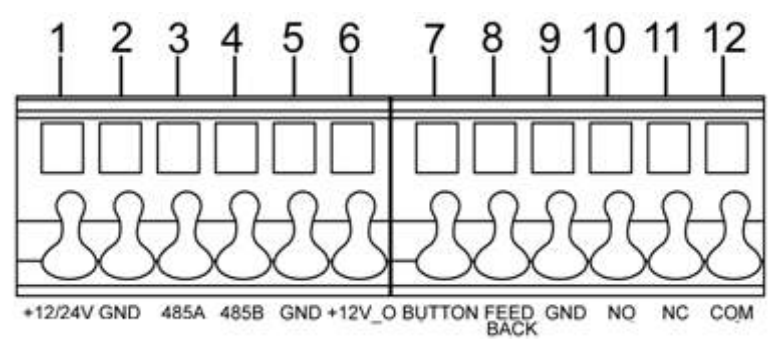

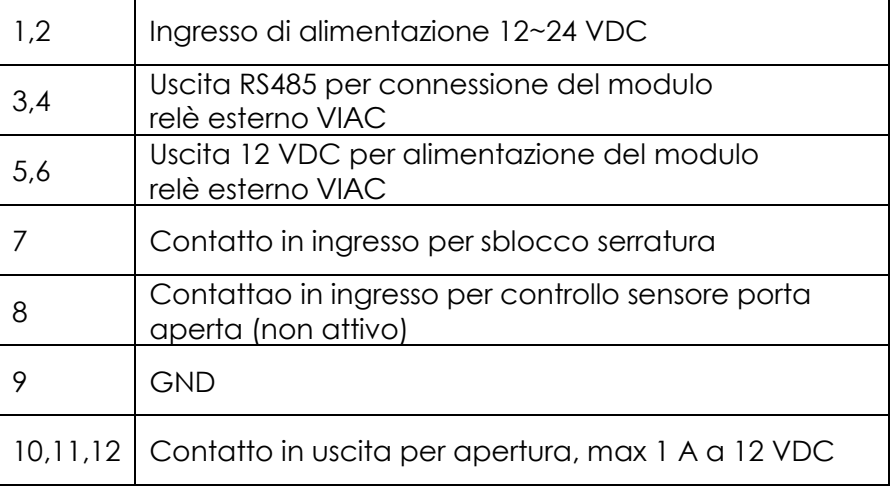

#### Modulo tre bottoni VI3PAG

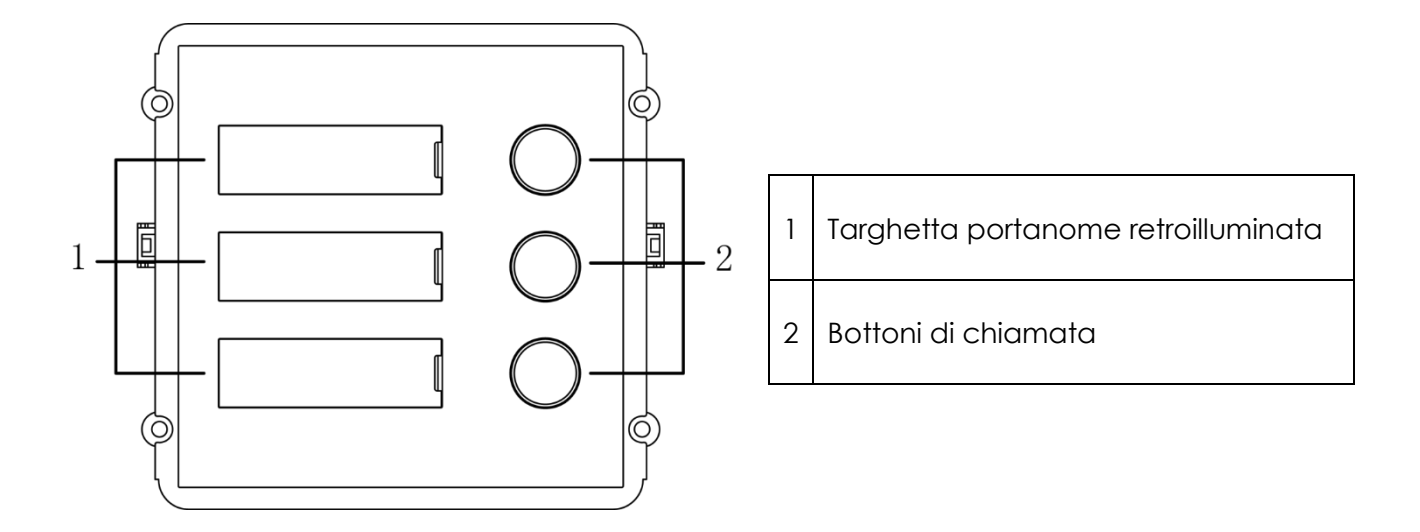

#### Modulo tastiera VIKE

Il modulo tastiera consente di chiamare l'inerno componendo il numero seguto dal tasto di chiamta. È possibile inoltre sbloccare la serratura tramite codice segreto personalizzato per ogni utenza o universale, e chiamare l'MGT Center tramite l'apposito tasto

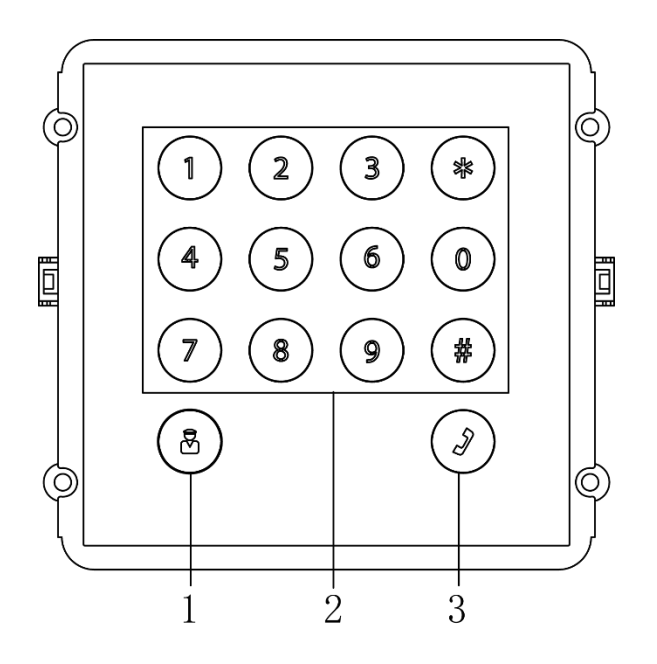

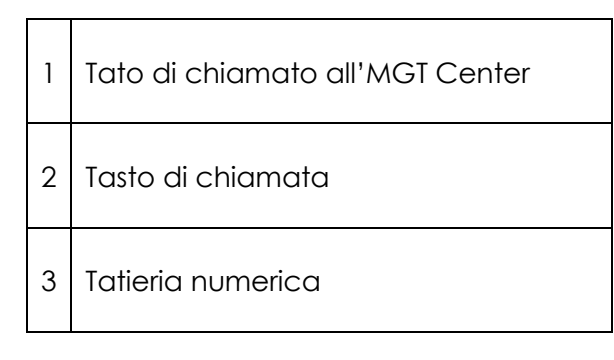

#### Modulo lettore VIRE

Questo modulo consente di sbloccare la serratura tramite tessere o tag RFID. Integra inoltre un sensore di prossimità che attiva la retroilluminazione delle targette quando una persona si avvicina

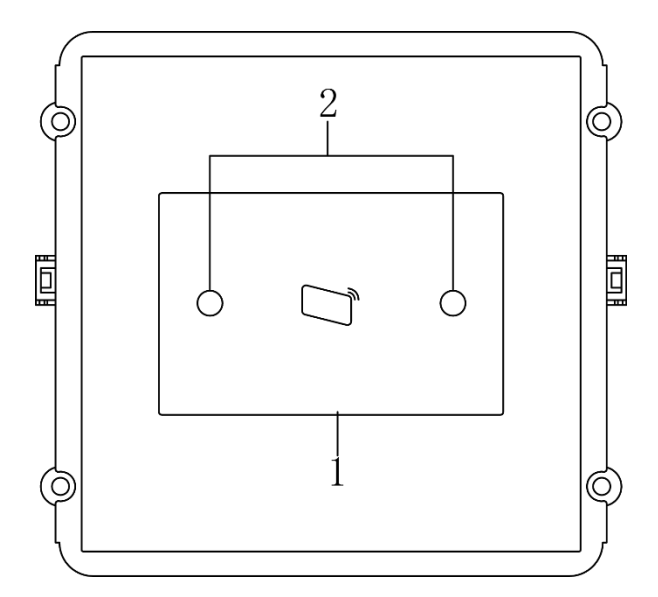

1 Lettore RFID

2 Sensore di prossimità

#### Modulo relè VIAC

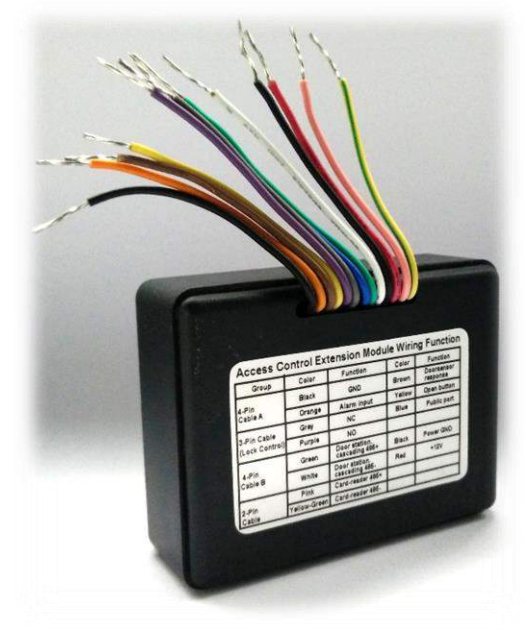

Il modulo VIAC consente di avere un secondo relè controllato dai posto interni o dall'applicazione su smartphone in fase di chiamata. Utile nel caso in cui, ad esempio, il posto esterno venga installato in prossimita di un passo carraio e pedonale.

Verificare preventivamente che il posto esterno installato abbia uscita RS485 in grado di controllare il modulo VIAC.

Le dimensioni del modulo VIAC (62\*52\*24 mm) non ne consentono l'intallazione nella scatola del posto esterno. Il modulo va inoltre alimentato a 12 VDC, l'assorbimento è trascurabile.

Il relè montato ha codice JRC-23F, si consiglia di consultarne il datasheet online per le il dettaglio delle

caratteristiche elettriche

# Esempi di installazione

Vengono di seguito riportato alcuni esempi di installazione. Si consiglia di verificare preventivamente sul catalogo o con il personale tecnico eventuali variazioni rispetto a quanto riportato, prima di predisporre l'installazione

## Esempio di installazione a parete

Questo diagramma mostra come viene installato il posto esterno VI3BOXPT con due moduli aggiuntivi (in questo caso modulo bottoni VI3PAG e lettore RFID VIRE).

L'installazione a parete necessita della scatola con tettuccio e della cornice per tre moduli VI3CO

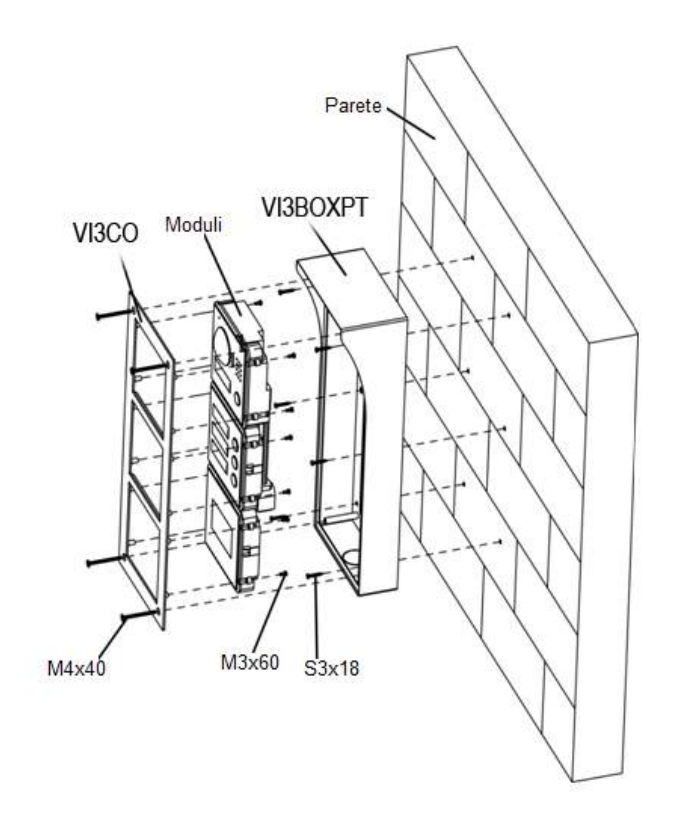

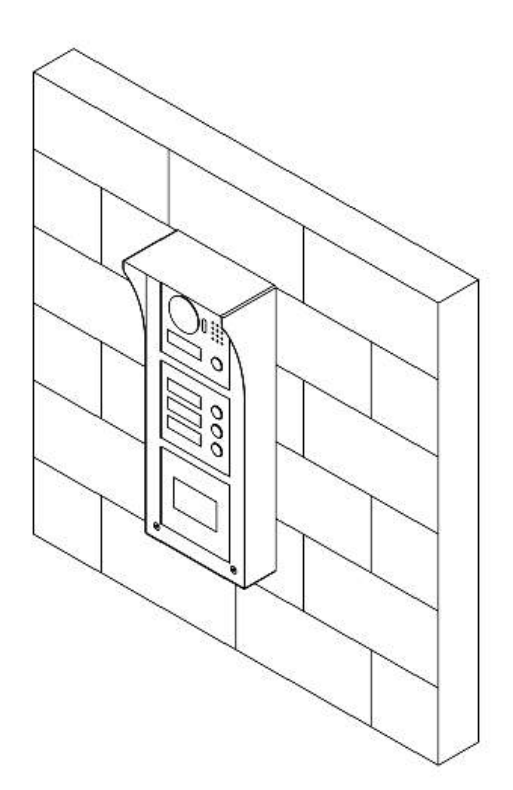

#### Esempio di installazione ad incasso

Questo diagramma mostra come viene installato il posto esterno VI13PE con due moduli aggiuntivi (in questo caso modulo bottoni VI3PAG e lettore RFID VIRE.

L'installazione ad incasso necessita della scatola da incasso VI3BOXe della cornice per tre

moduli VI3CO. In questo caso sarà necessario praticare una nicchia nella parete, le cui dimensioni variano a seconda del numero di moduli, e quindi di scatola da incassare: 2 moduli: 237\*125\*50 mm

#### 3 moduli: 349\*125\*50 mm

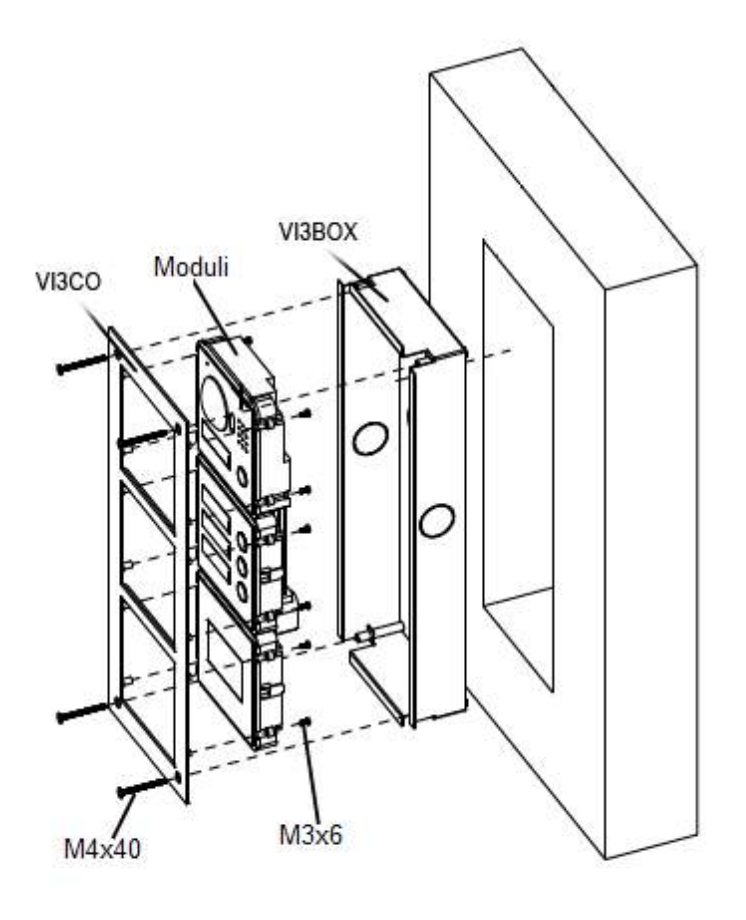

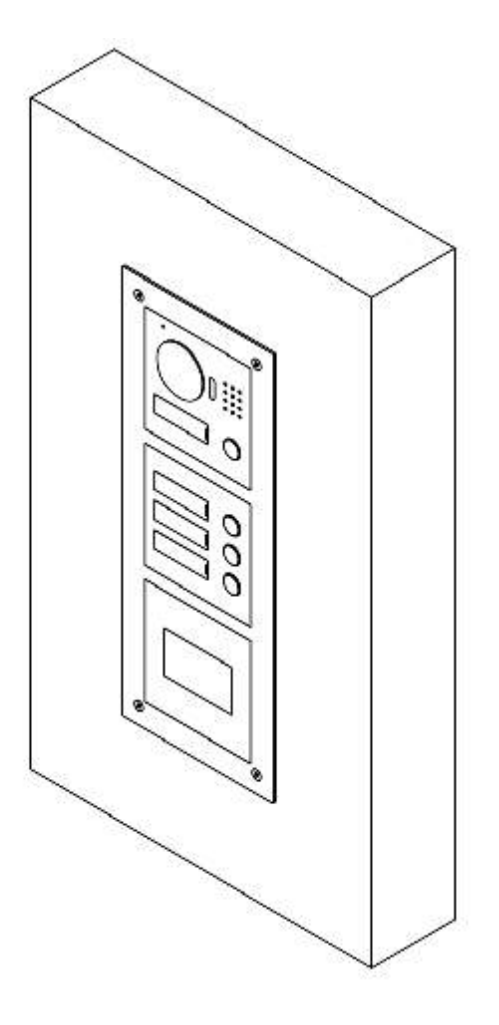

# Posto esterno: albero menu

- Config. Sistema
	- Config. Locale
		- **■** Config Locale
			- E Sensore
			- $E$  Tipo di dispositivo
			- Giorno reboot
			- $\mathbb H$  Info versione
			- **El Regola tipo**
			- El Lingua
	- A&C Manager
		- **Intervallo risposta apertura**
		- $\mathbb{F}$  Temp apertura
		- **Durata contr. Sens. Porta**
		- Auto Snapshot
		- Upload record aperture
	- $\Box$  Controllo suon.
		- **門** Suoneria
		- **Apri**
		- **El** Suono allarme
		- P Voce
	- Discorso manager
		- Auto Snapshot
		- **Upload messaggi salvati**
		- Upload record conversaz.
	- D Ora sistema
		- **E** Formato data
		- E Formato ora
		- **■** Ora Sistema
		- Abil. DST
		- $\Box$  DST Type
		- $\Box$ Inizio DST
		- Fine DST
		- **E** Config NTP
		- **E** NTP Server
		- **El** Zona
		- Porta
		- Periodo update
	- **Layout facciata**
	- **Manager config.** 
		- **Backup**
		- $\Box$  Ripristina backup
		- $E$ sporta config.
- $\Box$  Importa config.
- **Ell** Default tutto
- Config LAN
	- **E** No. Costruzione
	- **No. Unità costruzione**
	- **E** Post. est. No.
	- $\Box$  Indice estensione max
	- **E** Indirizzo IP MGT Centre
	- PI Porta MGT No.
	- Tempo chiam. (è il posto del portiere con la pulsantiera)
- **Manager Posti Interni** 
	- **Manager Postazioni Interne Digitali**
- Config. Rete
	- **TCP/IP** 
		- **Indirizzo IP**
		- Subnet Mask
		- **E** Default Gateway
		- **ELL** MAC Address
		- **ET** DNS indirizzo
	- $FTP$ 
		- E Indirizzo IP
		- $F$  Porta
		- **E** Username
		- E Password
	- $P$ orta
		- Fl Porta web
		- **图 Porta RTSP**
	- $P$  P2P (funzione non disponibile se il posto esterno è in configurazione modulare)
- Set Video
	- <sup>門</sup> Set video
		- Formato principale
			- **Ell** Formato video
			- **H** Frame rate
		- Formato extra
			- **H** Formato video
			- **H** Frame rate
			- Velocità in bit
		- El Luminosità
		- E Contrasto
		- $F$  Tinta
		- *⊞* Saturazione
		- El GuadAuto
		- Modo scena
		- Modo Day/night
- Modo Backlight
- **E** Mirror
- $F$  Flip
- $\Box$  Set audio
	- **Volume POST. EST.**
	- **Nolume beep POST. EST.**
- **D** Gestione utenti
- E Informazioni IPC
- D UPnP Config
- Cerca Info
	- Storico Chiam.
	- Record Allarme
	- **E** Sbloccare record
- $\Box$  Stato Statistiche
	- Stato POST. INT.
- **Uscire** 
	- **E** Riavvia dispositivo
	- **Uscire**

# Posto esterno: descrizione dei menu

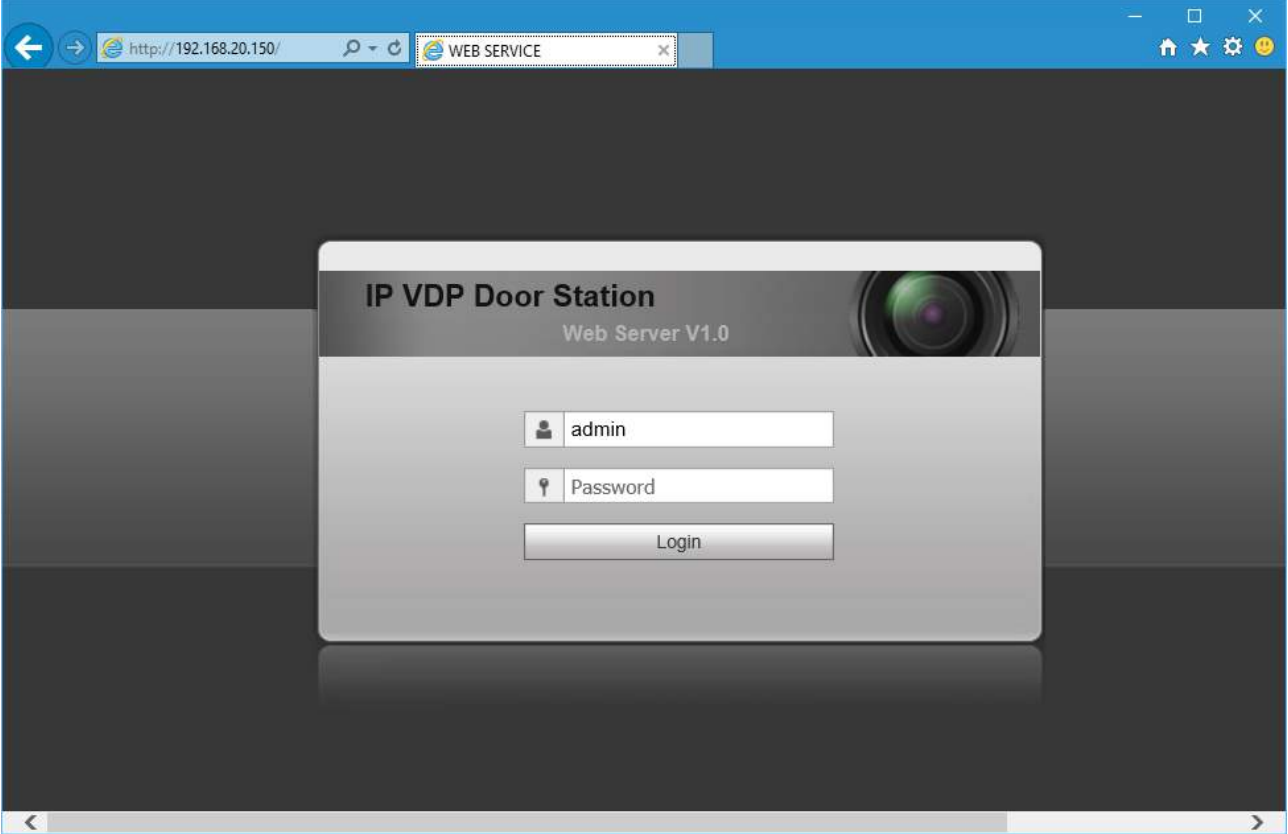

Il posto esterno integra un'interfaccia WEB, alla quale si può accedere tramite l'indirizzo IP di default 192.168.1.110.

Le credenziali di default sono admin / admin

Il browser predefinito è Internet Explorer, ma anche Firefox e Google Chrome sono compatibili. Qualora si presentassero anomalie nella visualizzazione dei menu sarà necessario eliminare eventuali vecchi ActiveX e reinstallare i nuovi, impostando il browser perché li possa scaricare dal posto esterno .

# Config. Sistema Config. Locale

## Config Locale

Contiene le impostazioni di sistema, quali:

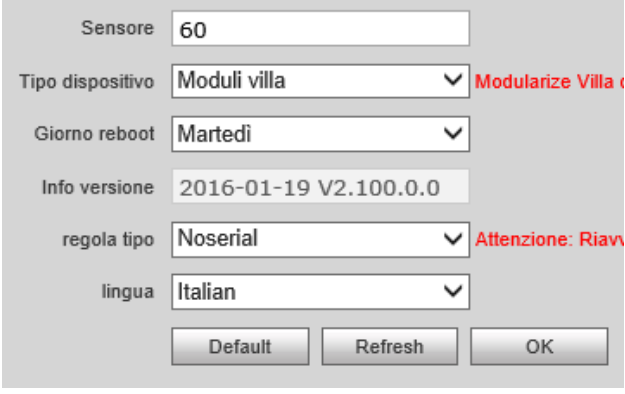

**Sensore**: da 1 a 255, determina la quantità di luce ambientale rilevata perché la retroilluminazione si attivi

**Tipo di dispositivo:** selezionare Stazione Villa se si utilizza un VI1PE, o un VI3PE senza moduli aggiuntivi. Selezionare Moduli Villa se si utilizzano, oltre al modulo VI13PE dei moduli aggiuntivi (moduli bottone, lettore RFID, tastierino numerico)

**Giorno reboot:** definisce in quale giorno della settimana (oppure tutti i giorni) avverrà il reboot programmato. Il reboot avviene nel giorno selezionato alle 2 del mattino

**Info versione:** informazioni circa la versione firmware installata

#### **Regola tipo:**

**Lingua:** imposta la lingua dei menu e della voce del posto esterno

#### A&C Manager

Da questo menu è possibile gestire il funzionamento del contatto relè a bordo del modulo VI13PE.

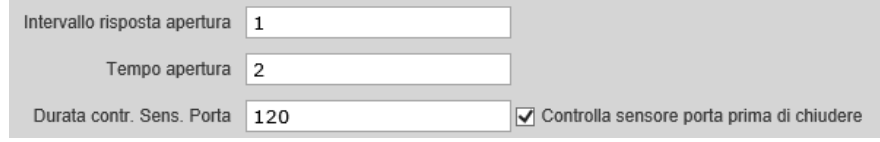

Intervallo risposta apertura: determina il tempo minimo, in secondi, che deve trascorrere tra un comando di apertura ed il successivo

**Tempo di apertura:** il tempo, in secondi, per cui l'uscita relè rimane attiva quando si invia il comando di apertura

**Durata contr. Sens. Porta:** Determina quanto tempo deve trascorrere, insecondi, prima che venga segnalato che la porta è aperta

**Controlla sensore porta prima di chiudere:** abilita la funzione di controllo porta aperta

OPZIONI DISPONIBILI COLLEGANDO AL MODULO VILLA IL MODULO LETTORE RFID VIRE

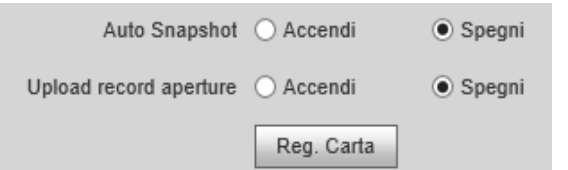

**Auto Snapshot:** attivando questa funzione verranno salvati automaticamente due snapshot sul server FTP ad ogni apertura con tessera RFID o codice

**Upload record aperture:** abilita il salvataggio del log apertura nel Center MGT (funzione non ancora disponibile)

**Reg. Carta:** cliccando questa funzione inizierà la procedura di registrazione delle tessere RFID. Dal momento dell'attivazione si avranno a disposizione 30 secondi per aggiungere la prima tessera

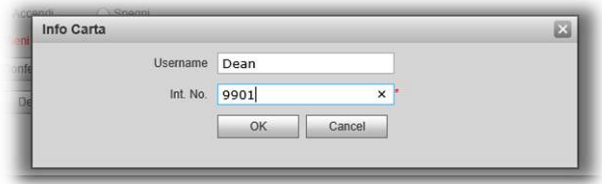

Una volta passata la tessera, completare l'inserimenti dei dati aggiungendo:

**Username:** nome di riferimento del possessore della tessera

**Int.No.:** inerno al qale verrà associata la tessera

Cliccando Ok la procedura è completa, ed è possibile usare la tessera per aprire

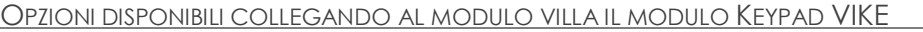

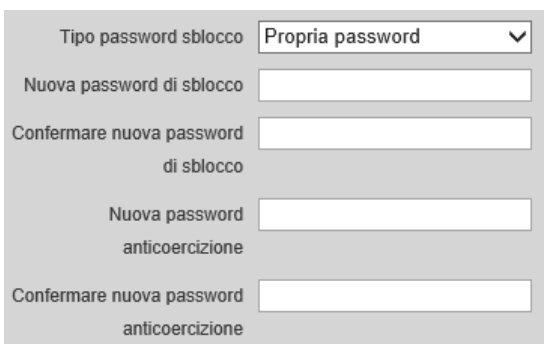

**Tipo password sblocco:** impostare *Password Uniforme* se si intende creare una password che sarà poi unica per tutti gli utenti. Impostare *Propria Password* perché ogni utente possa usare la propria password (in questo caso la password andrà impostata dal posto interno)

**Nuova password di sblocco, Confermare nuova password di sblocco:** se si intende cambiare la

password uniforme digitare in questo campo la nuova password di apertura

**Nuova password anti coercizione, Confermare nuova password anticoercizione:** digitare in quesdto campo la nuova password anticoarcizione. Digitando questa password verrà comunque efffettuata l'apertura, ma verrà contemporaneamente contattato l'MGT Centre (funzione al momento non disponibile)

#### Controllo suon.

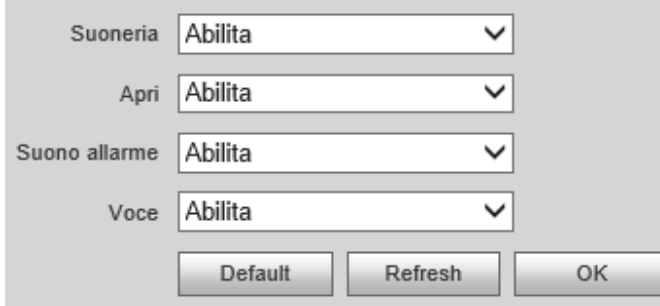

**Suoneria:** abilita o disabilita il messaggio vocale che viene riprodotto nel momento in cui si effettua una chiamata

**Tempo di apertura:** abilita o disabilita il messaggio vocale che viene riprodotto nel momento in cui si invia il comando di apertura

**Suono allarme:** abilita o disabilita la

suoeria che viene riprodotta quando il posto esterno si avvia, o quando viene premuto o rilasciato il tamper

**Voce:** se abilitato, quando viene effettuata una chiamata e nussuno risopnde, il posto esterno chiederà di premere ancora il tasto chiamata per lasciare un messaggio

#### Discorso manager

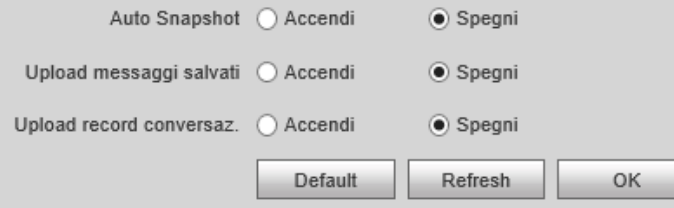

**Auto snapshot:** abilita questa funzione,

se la chiamata non riceve risposta, verranno salvati nell'FTP uno snapshot appena viene premuto il tasto di chiamata, ed uno snapshot quando la

chiamata termina. Verranno salvati nel tre snapshot quando la chiamata termina

**Upload messaggi salvati:** 

**Upload record conversaz.:** 

#### Ora sistema

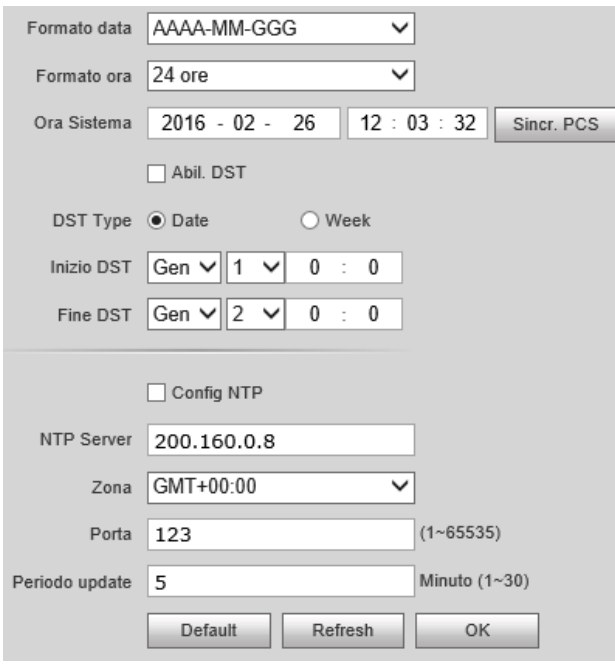

**Formato data:** identifica il formato delle data visualizzata (AAAA-MM-GG / MM-GG-AAAA/ GG-MM-AAAA)

**Formato ora:** imposta il formato dell'ora visualizzata (12 ore o 24 ore)

**Ora Sistema:** permette di impostare manualmente l'ora

**Sincr. PCS:** sincronizza l'ora con quella del PC in uso

**Abil. DST:** abilita la funziona Daylight Saving Time, che permette di poassare automaticamente dall'ora legale all'ora solare, e viceversa

**DST Type:** determina se la il passaggio dall'ora legale a solare (e viceversa) avverrà in una data precisa (Data) o in un giorno di una settimana prefissata (Week)

**Inizio DST:** imposta l'inizio del DST, ovvero dell'orario estivo

**Fine DST:** imposta la fine del DST, ovvero dell'orario estivo

**Config NTP:** abilita la funzione NTP (Network Time Protocol) in modo che il sistema possa aggiornare automaticamente l'orario tramite internet

**NTP Server:** definisce il server al quale il posto esterno si connetterà per verificare l'ora

**Zona:** determina la fascia oraria

**Porta:** la porta del server orario

Periodo update: intervallo di tempo (min 1~30) trascorso il quale il sistema aggiorna l'ora impostata

#### Layout facciata

È necessario, tramite questa interfaccia, riprodurre la configurazione dei moduli per come sono realmente disposti. È possibile aggiungere i moduli solo se sono ralmente collegati, e se è stata selezionata la voce *Moduli Villa* in *Tipo dispositivo*.

Per aggiungere un modulo, cliccare il *+* di un riquadro vuoto. L'interfaccia propone i moduli che è possibile aggiungere

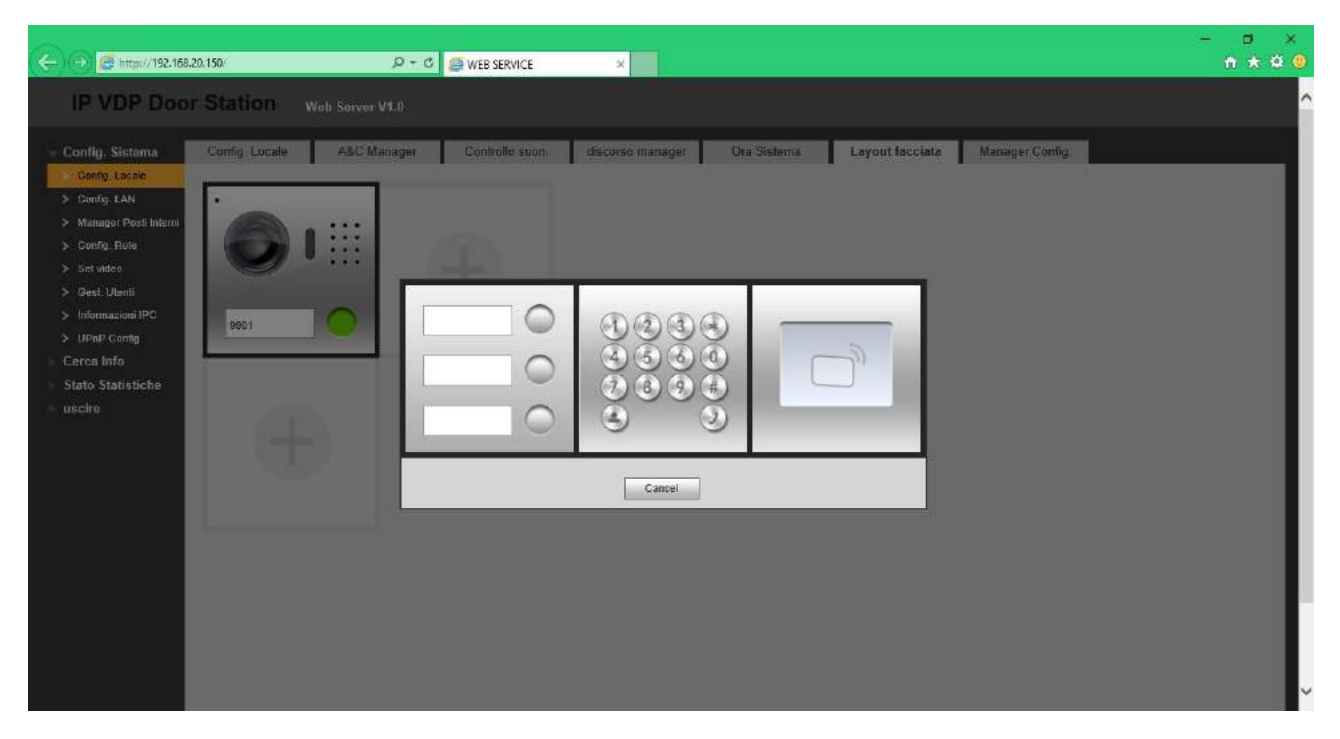

Cliccando sul modulo, questo verrà aggiunto nella posizione scelta.

Per eliminare un modulo, cliccare sul simbolo

Una volta definito il layout, è necessario cliccare *Salva* e riavviare il sistema ed il browser.

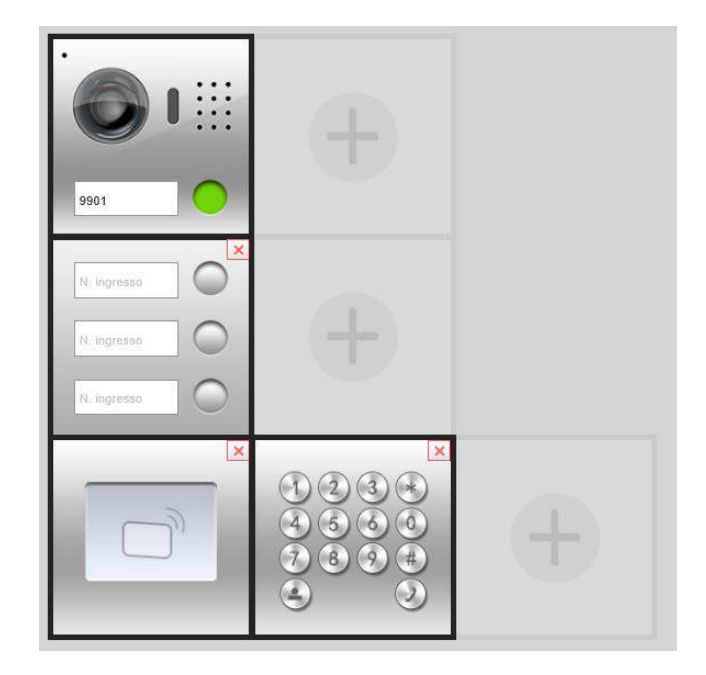

OPZIONI DISPONIBILI COLLEGANDO AL MODULO VILLA IL MODULO BOTTONI VI3PAG

Aggiungendo il modulo bottoni VI3PAG sarò possibile associare ogni bottone ad un diverso inerno. Dopo avere completato i campi dell'interno che si intende aggiungere in *Config Sistema Manager Posti Interni* procedere come segue:

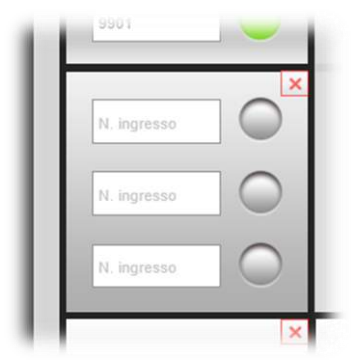

Cliccare sul bottene al quale si intende associare l'interno

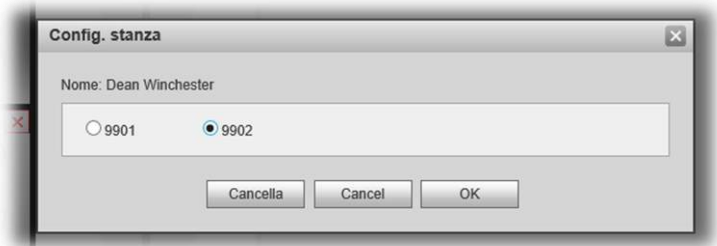

Scegliere l'interno che si intende associare, verrà automaticamente mostrato il nome dell'utente. Premere OK per confermare

#### Manager config.

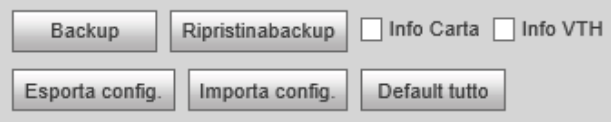

Da questo menu è possibile esportare o ripristinare la configurazione del sistema, oppure riportarlo a default

**Backup:** effettua il backup, nella memoria del sistema, di quanto selezionato (Info Carta o Info sistema)

**Ripristina backup:** ripristina il backup, dalla memoria del sistema, di quanto selezionato (Info Carta o Info)

**Info carta:** selezionare questa voce per effettuare il backup, o ripristino, delle informazione delle tessere RFID registrate

**Info post. int.:** selezionare questa voce per effettuare il backup, o ripristino, di posti interni associati

**Esporta config.:** cliccare per esportare il file di configurazione completo del sistema

**Importa config.:** cliccare per importare il file di configurazione completo del sistema

**Default tutto:** riporta il sistema alle impostazioni di default

#### Config LAN

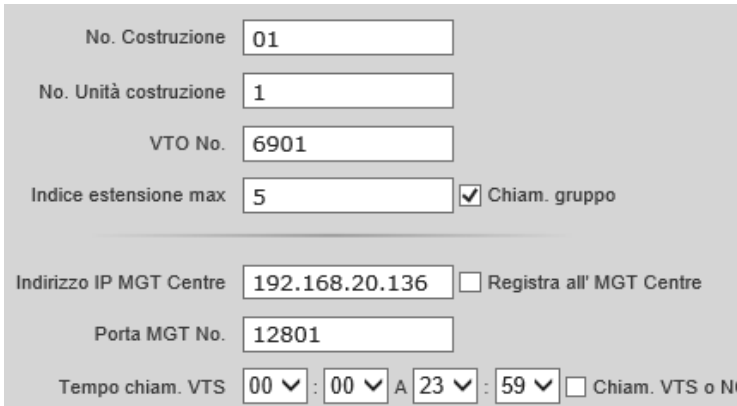

**No. Costruzione:** rappresenta il numero della costruzione in cui verrà inserito il POST. EST. Potrebbe essere, ad esempio, il passo carraio protetto da sbarra di un complesso residenziale

**No. Unità costruzione:** rappresente l'unita residenziale in cui è installato il sistema.

**POST. EST. No.:** rappresente il numero identificativo del sistema

**Indice estensione max:** il numero massimo di interni che il sistema potrà chiamare simultaneamente

**Chiam. gruppo:** questo flag abilita la chiamata di gruppo, impostazione necessaria perché il sistema possa chiamare più di un post. int. contemporaneamente

**Indirizzo IP MGT centre:** indirizzo IP del Centre, o del PC che verrà utilizzato come tale (SmartPSS)

**Registra all'MGT Centre:** spuntare questo flag perché il sistema possa chiamare l'MGT centre

Porta MGT No.: porta di connessione dell' MGT centre

**Tempo chiam. VTS:** determina la fascia oraria in cui premendo il tasto del modulo villa

VI13P verrà chiamato l'MGT Centre (o PC con SmartPSS)

**Chiam VTS o NO:** quando questa funzione è attiva, premendo il bottone del modulo villa VI13PE la chiamata verrà deviata all'MGT Centre

#### Manager Posti Interni

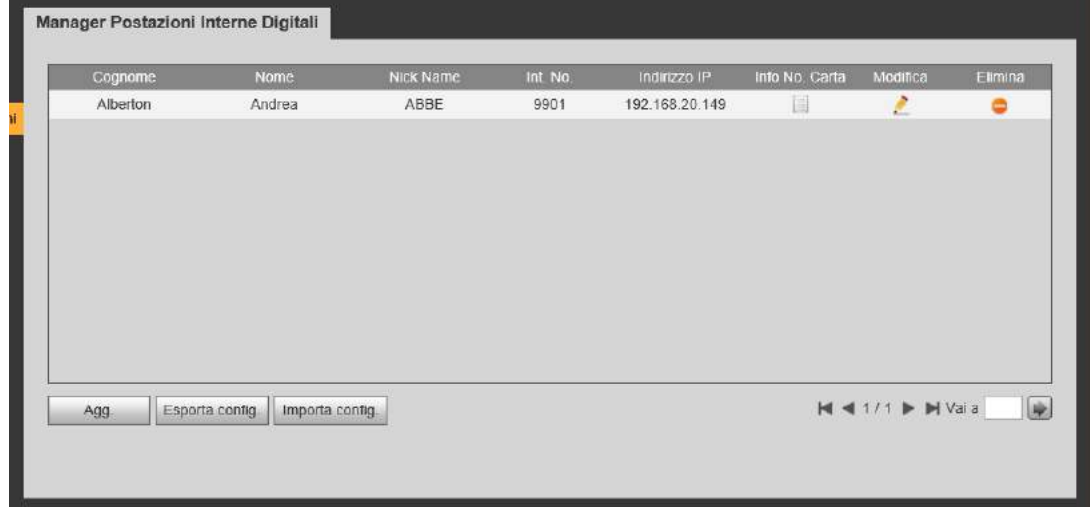

Da questo menu è possibile gestire le informazioni relative ai posti interni associati al sistema.

Non è necessario creare gli interni manualmente, una volta che l'associazione viene eseguita dal display, gli interni verranno automaticamente aggiunti a queto elenco. Da qui è possibile completare le informazioni aggiungendo:

**Nome, cognome, nickname:** informazioni personalizzate che identificano gli intestatari del POST. INT.

Int. No.: numero dell'interno, lo si può leggere in alto a destra del display del post. int. Ogni numero interno deve essere univoco.

**Info No. Carta:** info numero carta, apre la finestra relativa alla informazioni delle tessere RFID associate a questo interno:

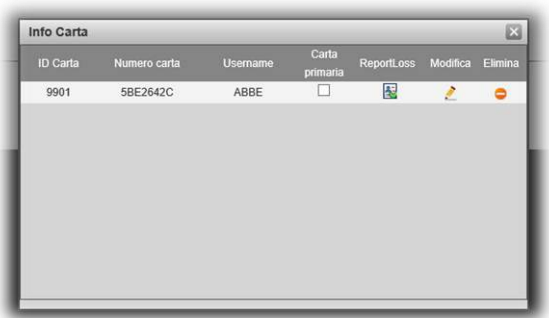

**ID Carta:** è il numero di interno al quale la tessera è associata

**Numero carta:** il codice identificativo della tessera RFID

**Username:** un nickame associate alla tessera RFID, utile per distinguerne il proprietario

**Report Loss:** attivare questa funziona in caso di

smarrimento della tessera RFID. Se questa opzione è attiva, la tessera non sarà utilizzabile

**Modifica:** per modificare il nickname associato alla tessera RFID

**Elimina:** elimna definitivamente la tessare RFID. Perché si possa nuovamente utilizzare sarà necessario eseguire nuovamente la procedura di registrazione dal menu *A&C Manager*

**Agg.:** consente di aggiungere manualmente un interno con i relativi dettagli, nel caso in cui ne sia prevista l'installazione in un secondo momento

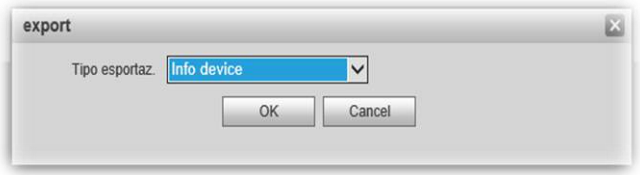

**Esporta config.:** permette di effettuare un backup delle informazioni. Selezionando questa voce verrà mostrata la finestra a fianco, in cui è possibile scegliere se esportare l'elenco degli interni registrati

al POST. EST. (scegliendo *Info device*) o solo le informazioni inerenti le tessere RFID associate (scegliendo *Info Carta*). Cliccando poi ok, verrà richiesto dove salvare il file selezionato (formato .log, editabile con un editor di testo come Blocco Note).

**Importa Config.:** è la funziona che permette di ripristinare la configurazione salvata in precedenza

#### Config. Rete

#### TCP/IP

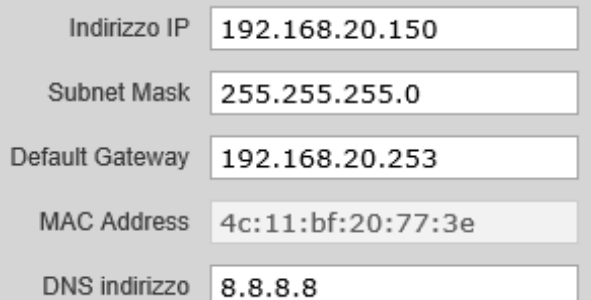

#### FTP

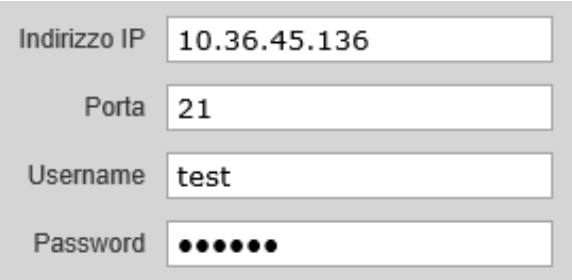

Questo menu contiene le impostazioni di rete del dispositivo, quali:

**Indirizzo IP, Subnet Mask, Default Gateway, MAC Address** (non modificabile) e **DNS indirizzo** 

L'indirizzo IP di default delle postazioni esterne è 192.168.1.110

Se il POST. EST. dovà inviare snapshot o registrazioni ad un server FTP, sarà necessario configurare questo menu, inserendo:

**Indirizzo IP** e **Porta:** l'indirizzo IP e porta di comunicazione del server FTP

**Username** e **Password:** credenziali di accesso al

server FTP

Porta

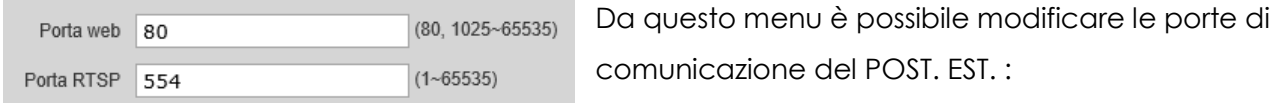

**Porta web:** porta di accesso da web al POST. EST.

**Porta RTSP:** porta su cui il post. est. effetta lo straming delle immagini in formato RTSP

#### P2P

FUNZIONE DISPONIBILE SOLO UTILIZZANDO IL POST. EST. IN CONFIGURAZIONE VILLA (SENZA MODULO BOTTONI)

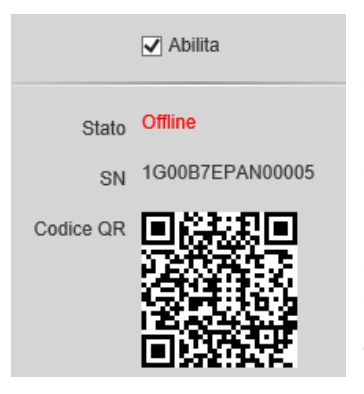

Menu di configurazione della funzione P2P. Tramite questa funzione è possibile effettuare una connessione veloce al POST. EST, senza che sia necessario configurare il router aprendo le porte di comunicazione, o creare un dominio DDNS o avere un IP pubblico statico.

Questa funzione, per il modello VI13PE, è disponibile solo nel caso in cui non ci siano collgati moduli bottoni (deve essere impostato, nel menu *Config Locale* come *Tipo dispositivo: stazione villa.* 

Una volta che il sistema ha accesso ad internet, è sufficiente abilitare la funzione e scansionare il codice QR dall'apposita APP per avviare la connessione.

Set video

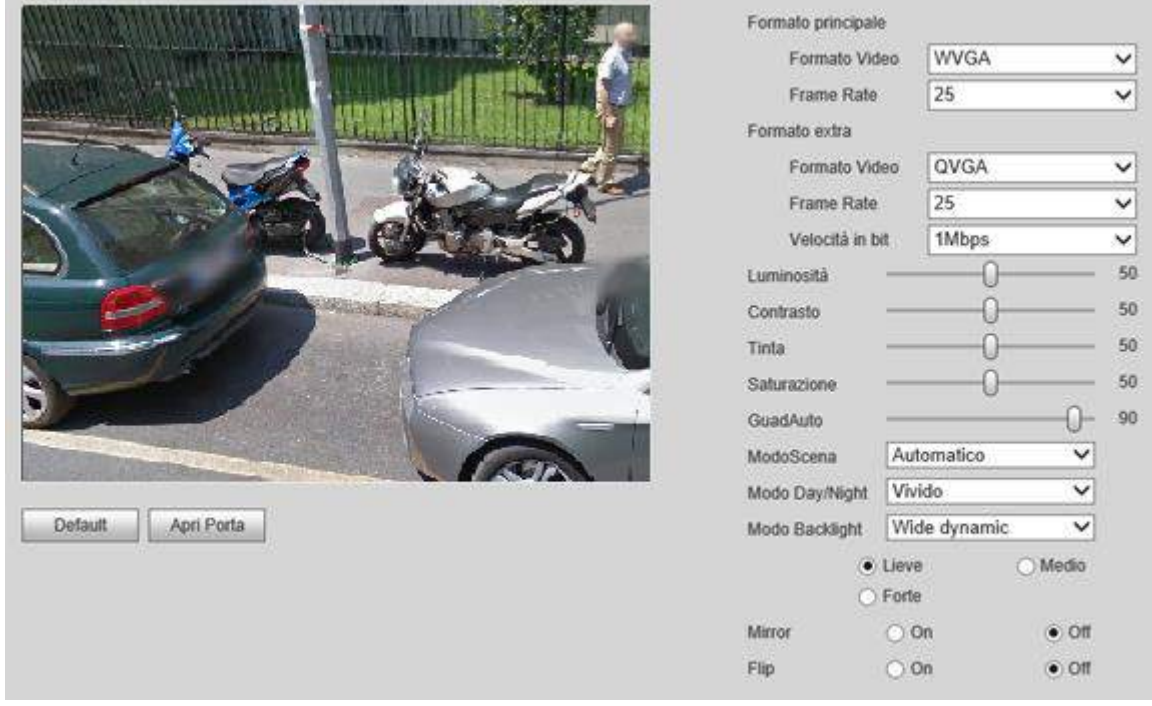

## Set Video

Questo menu contiene le impostazioni classiche di configurazione video di ogni telecamera IP, volte a regolare l'occupazione di banda del flusso video, e migliorare l'immagine a seconda delle condizioni di installazione.

**Formato principale:** è lo streaming video principale del POSt. EST. quello che viene visualizzato sul posto interno

 **Formato Video:** regola la risoluzione dell'immagine, (WVGA Wide VGA 800x480 o D1 720x576). Perché l'immagine possa essere visualizzata sul posto interno, è necessario che la risoluzione sia WVGA

 **Frame rate:** regola il numero di frame per secondo prdotti dal posto esterno (25,30 o 3 fps). È utile impostare un frame rate più basso se non si ha a disposizione una banda sufficiente (ad es.: utilizzo tramite VPN). L'occupazione di banda dello straming primario a 25 fps è di circa 2000Kbps, a 3 fps è di circa 200 Kbps.

**Formato Extra:** è lo streaming video secondario del POST. EST., quello che viene utilizzato delle app per smartphone e tablet quando viene ricevuta una chiamata

 **Formato Video:** regola la risoluzione dell'immagine, (WVGA Wide VGA 800x480, D1 720x576, QVGA Quarter VGA 320x240 o CIF 352x288).

 **Frame rate:** regola il numero di frame per secondo prdotti dal posto esterno (25,30 o 3 fps). È utile impostare un frame rate più basso se non si ha a disposizione una banda sufficiente (ad es.: utilizzo tramite VP). L'occupazione di banda dello straming Extra varia a seconda dell'impostazione *Velocità in bit* 

 **Velocità in bit:** permette di regolare la banda occupata dall streaming secondario del POST. EST, impostazione utile nel caso in cui non si abbia una bada sufficienta a disposizione. Il valora varia da 250 Kbps a 3 Mbps. In relazione al numero di fps impostato, scegliendo una velocità in bit più bassa si otterrà un flusso più leggeero ma l'immagine verrà compressa maggiornamente, e sarà quindi qualitativamente inferiore

**Luminosità:** regola la luminosità dell'immagine

**Contrasto:** regola il contrasto dell'immagine

**Tinta:** regola la tinta dei colori dellìimmagine

**Saturazione:** regola la saturazione dei colori dell'immagine

**GuadAuto:** regola il guadagno dell'immagine. Un'impostazione di alto guadagno rende l'immagine più luminosa in condizioni di scarsa illuminzaione, ma introduce un maggiore rumore

**Modo scena:** consente di migliorare l'immagine a seconda delle condizioni ambientali di installazione del POST. EST.

#### **Disabilitato, Automatico, Soleggiato o Notte**

**Modo Day/night:** impsta la funzione day/night, per il passaggio all'immagine B/N in condizioni di scarsa illuminazione

 **Automatico:** con scarsa illuminazione passa automaticamente in B/N

**Vivido:** sempre a colori

**Bianco e Nero:** sempre bianco e nero)

**Modo Backlight:** consente di attivare alcune funzione digitali che migliorano l'immagine in condizione di controluce

 **Disabilitato:** nessuna miglioria

 **Backlight:** compensazione del controluce

 **Wide Dynamic:** Wide Dynamic Range, può essere impostato come Lieve, Forte o Medio. Utile in caso di forte controluce.

 **Inibizione:** inibisce le forti fonti di luce, prevenendo l'abbagliamente della telecamera

**Mirror:** se impostato su ON capovolge orizzontalmente l'immagine

**Flip:** se impostato su ON capovolge verticalmente l'immagine

#### Set audio

Contiene le rogolazione audio del posto esterno

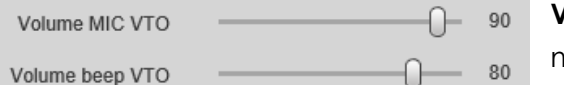

**Volume MIC:** regola l'amplificazione del microfono del posto esterno

**Volume beep POST. EST. :** regola il volume delle voci sintetizzate del post. est.

#### Gest. Utenti

#### Gest.Utenti

Da questo menu è possibile creare nuovi utenti (o modificare quelli esistenti) che possano

accedre da web al post. est.

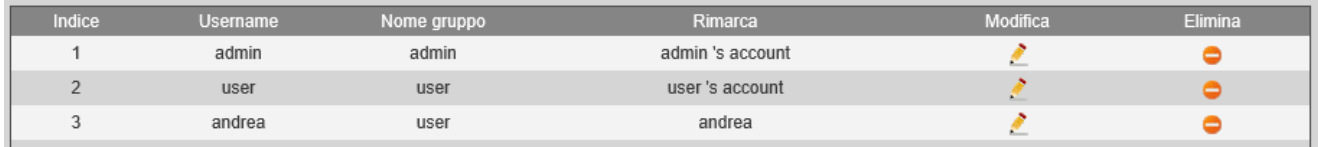

**Modifica:** apre l'interfaccia di modifica di un utente esistente

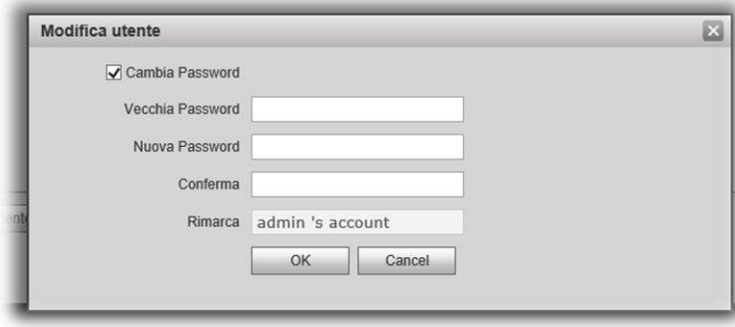

 **Cambia Password:** abilita i campi di modifica della password per l'utente selezionato

 **Vecchia password, nuova password:** digitare qui la vecchia password e la nuova password

 **Conferma:** riscrivere qui la seconda password, per conferma di correttezza

 **Rimarca:** è un promemoria associata alla password

**Agg. Utente:** apre l'interfaccia per la creazione di un nuovo utente

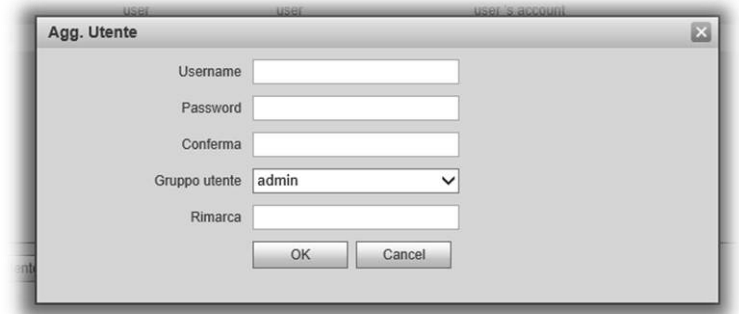

- **Username:** username del nuovo utente
- **Password:** password del nuovo utente

 **Conferma:** riscrivere qui la password, per conferma di correttezza

 **Gruppo utente:** l'utente può essere aggiunto nel gruppo *admin* o *user.* Gli utenti del gruppo admin hanno accesso completo alla configurazione del post. est. Gli utenti del gruppo user possono accedere al post. est., visualizzano le pagine di configurazione, ma non possono apportare modifiche. Possono comunque visualizzare il video dal post. est. ed aprire

 **Rimarca:** un promemoria associato all'utente che si sta creando

#### Informazioni IPC

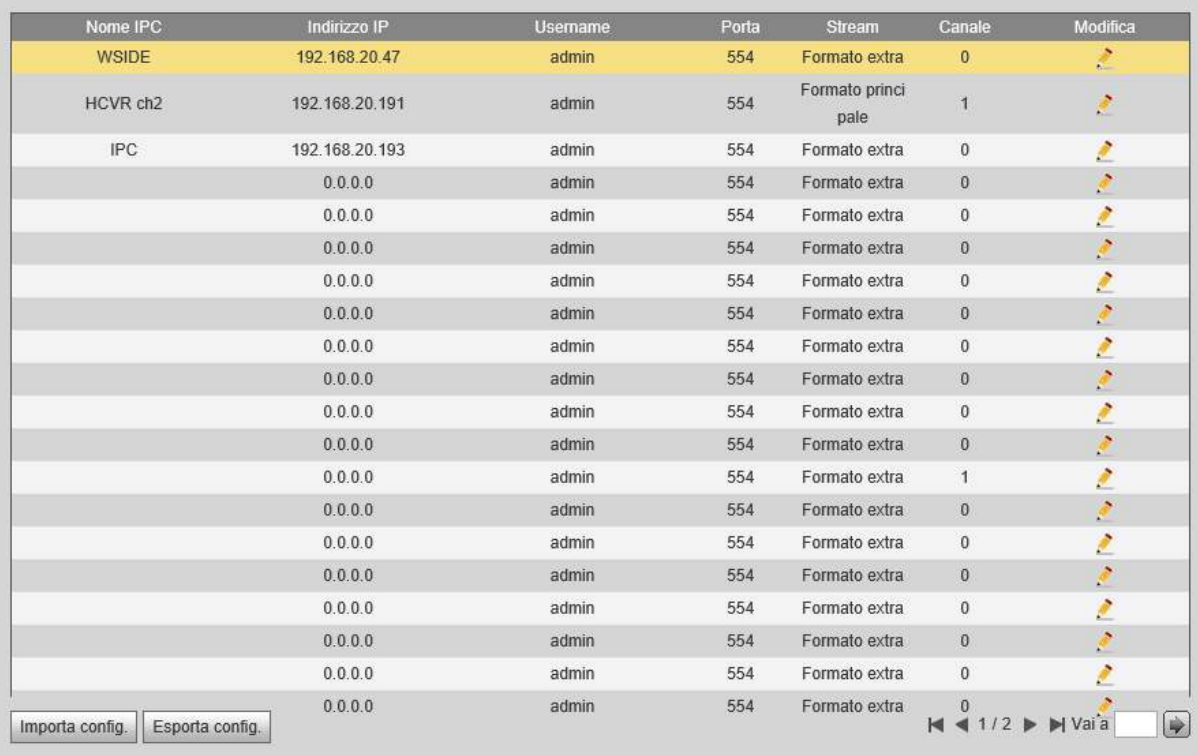

Da questo menu è possibile gestire le telecamere che le postazioni interne saranno in grado di visualizzare. Aggiungendo una telecamera in questo menu, questa verrà resa disponibile automaticamente su tutti i post. int. registrati a questo post. est.

Le telecamere vengono acquisite tramite flusse RTSP, è possibile quindi usare telecamere dello stesso produttore o di terze parti, oltre che acquisire canali di DVR che supportano tale protocollo.

La massima risoluzione supportata è D1.

**Modifica:** apre il menu relativo ai dati della telecamera

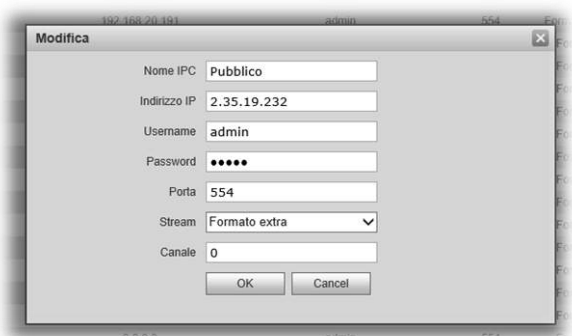

**Nome IPC:** il nome della telecamera o DVR, verrà visualizzato sui posti interni

**Indirizzo IP:** indirizzo IP della telecamera o DVR da visualizzare

**Username, Password:** username e password di accesso alla telecamera o DVR

**Porta:** la porta di accesso allo streaming RTSP del

dispositivo che si intende visualizzare. Se l'IP è pubblico, è necessario che questa porta sia correttamente aperta sul dispositivo

**Stream:** è possibile scegliere se visualizzare il main stream (*Formato principale*) o il sub stream (*Formato extra*). Se si tenta di acquisire il flusso video da dispositivi di terze parti, è possibile che questa scelta sia ininfluente, verrò quindi visualizzato sempre il main stream

**Canale:** se il dispositivo di sui si intende visualizzare il flusso video è un DVR, è possibile sceglierne il canale. La numerazione parte da 0. Per visualizzare il terzo canale, ad esempio, sarà necessario scegliere 2

## UPnP Config

Questa funzione abilita l'apertura automatica delle porte sul router. È necessario che questa funzione sia presente ed attiva anche sul router che si intende configurare

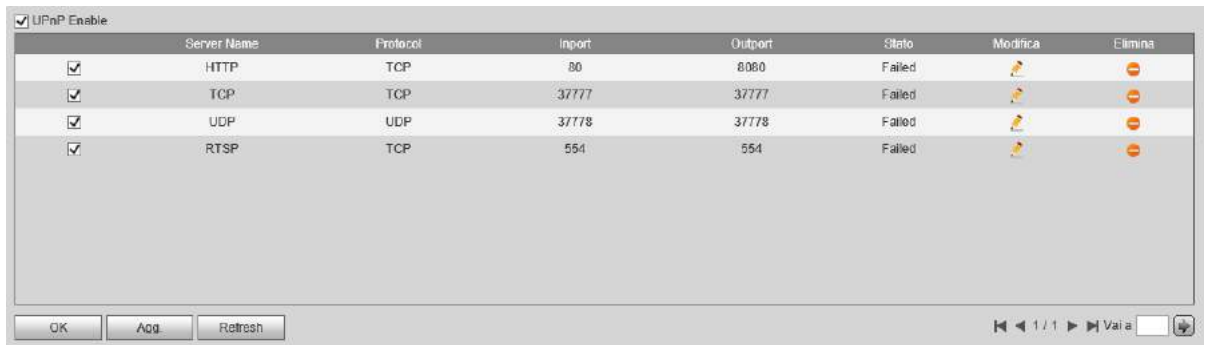

**Modifica:** apre l'interfaccia di modifica delle porta già inserite

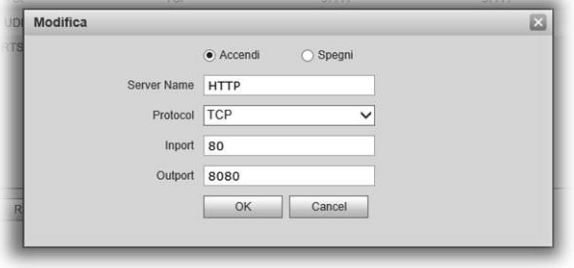

 **Accendi, Spegni:** abilita o disabilita l'apertura della porta selezionata

 **Server name:** nome di riferimento della porta

 **Protocol:** protocollo della porta (TCP o UDP)

 **Inport, Outport:** numero della porta da aprire, interna (I*nport*) ed esterna (*Outport*)

**Elimina:** elimina la porta corrispondente

**Agg.:** aggiunge una nuova porta

## Cerca Info

#### Storico Chiam.

Questa menu mostra lo storico delle chiamate effettuate dal post. est. (massimo 1024)

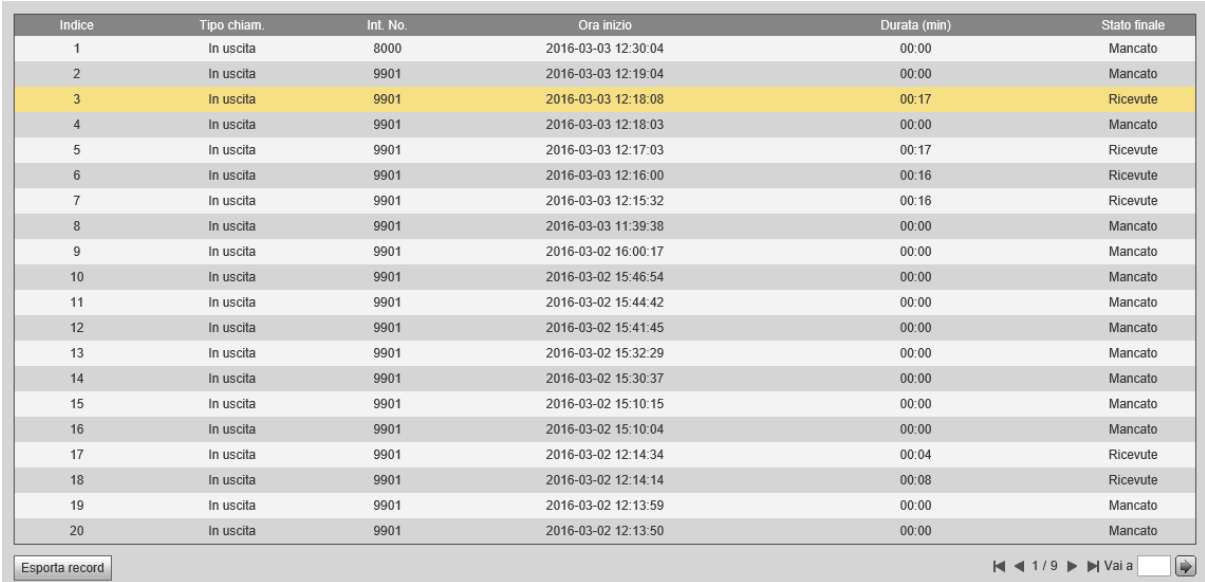

**Indice:** numero sequenziale della chiamata effettuata

**Tipo chiam:** indica il tipo di chiamata

Int.No.: interno verso il quale è stata effettuata la chiamata

**Ora inizio:** data e ora di inizio della chiamata

**Durata (min):** durata della chiamata

**Stato finale:** *Mancato* se l'interno non ha risposto o ha rifiutato, *Ricevuto* se l'inerno ha risposto

**Esporta record:** esporta la lista delle chiamate in formato .csv (compatibile con Microsoft Excel)

#### Record Allarme

Questa interfaccia mostra lo storico degli allarmi ricevuto dalle postazioni interne

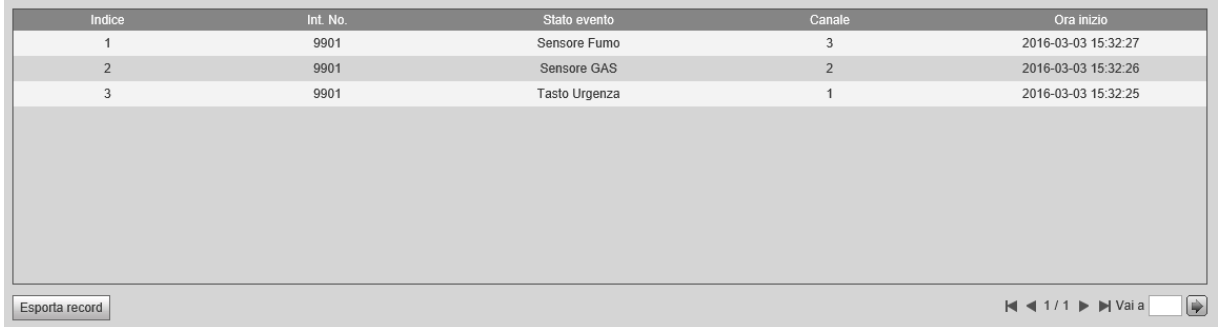

**Indice:** numero sequenziale dell'evento

Int.No.: interno sul quale si è verificato l'evento

**Stato evento:** indica il tipo di evento verificatosi

**Canale:** indica quale contatto di allarme del posto interno è stato sbilanciato

**Ora inizio:** indica l'ora a cui è iniziato l'allarme

**Esporta record:** consente di esportare la lista eventi in formato .csv (compatibile con Microsoft Excel)

#### Sbloccare record

Questa interfaccia elenca tutte le aperture che sono state effettuate dai posti interni, oppure tramite codice o tessera RFID

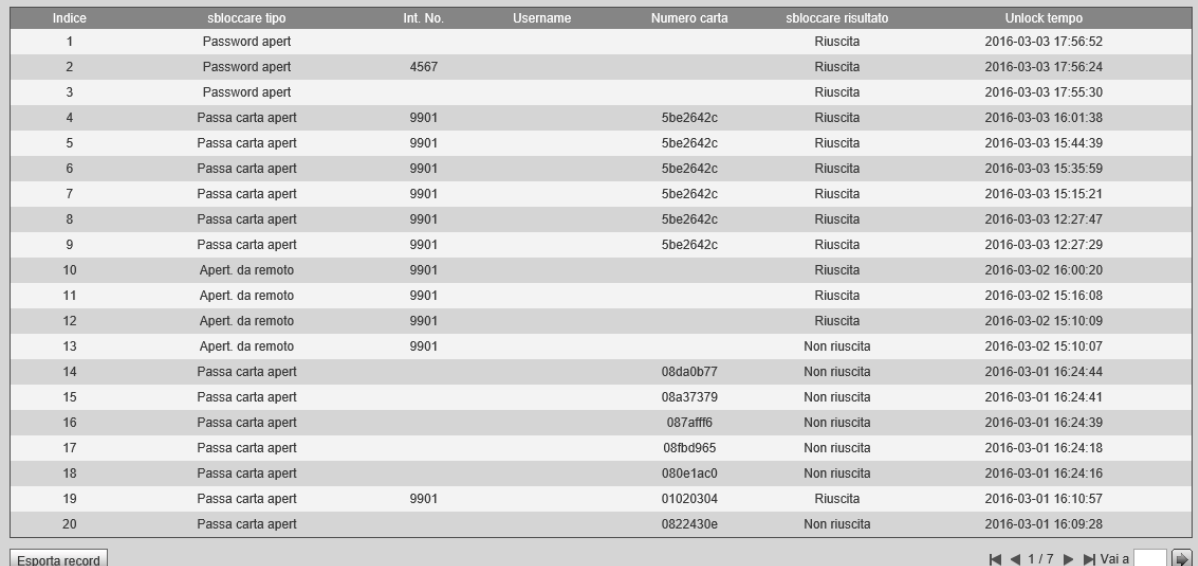

**Indice:** numero sequenziale dell'eventi di apertura

**Sbloccare tipo:** indica come è avvenuta l'apertura, da un posto interno (*Apertura da remoto*), con tessera RFID (*Passa carta apert*) o da tastiera tramite codice (*Password apert*)

Int.No.: identifica il posto interno dal quale è stata effettuata l'apertura

**Username:** mostra il nome al quale è associata la password utilizzata per l'apertura

**Numero carta:** se l'apertura è avvenuta tramite tessera RFID, mostra il numero della tessera

**Sbloccare risultato:** mostra se l'apertura è andata a buon fine o meno (se è stata ad esmpio utlizzata una password errata)

**Unlock tempo:** mostra l'ora in cui è avvenuta l'apertura

## Stato Statistiche

## Stato POST. INT.

Questo menu mostra lo stato dei posti interni registrati al POST. EST.

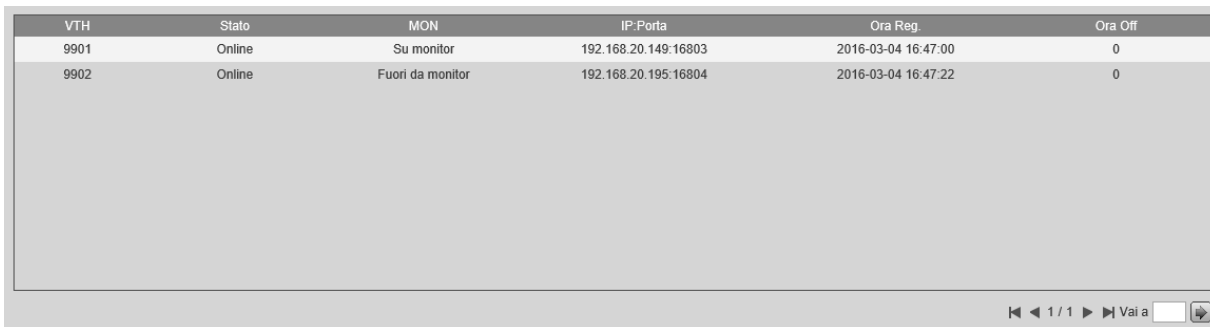

**VTH:** indica il Room Number dell'interno

**Stato:** indica lo stato del post. int. *online* quando il post. int. è connesso, o *offline* quando è disconnesso

**MON:** indica se il posto interno sta visualizzando il post. est. (*Su monitor*) o meno (*Fuori monitor*)

**IP:Porta:** mostra l'indirizzo IP del post. int. e la porta su cui sta comunicando

**Ora Reg:** indica l'ora in cui il post. int. si è connesso al post. est.

**Ora Off:** indico l'ora in cui, eventualmente, il post. int. si è disconnesso dal post. est.

#### Uscire

#### Riavvia dispositivo

**Riavvi dispositivo:** permette di riavviare il dispositivo

#### Uscire

uscire

Riavvia dispositivo

**Uscire:** effettua il logout e rimanda all'interfaccia di login da web

# Posto interno: albero menu

- **Home page** 
	- **□** Chiamate
		- **E** Chiama Utente
			- **El** Contatti
				- **H** Chiama
				- **图 Aggiungi**
				- **E** Modif.
				- **H** Elimina
				- **H** Elim.tutto
		- **■** Monitor
		- **E** Registraz.
		- **Portineria**
	- Allarme
		- **El Stato area**
		- **E** Regisraz.
		- **E** Setup modo
	- □ Cerca Info
		- **EL** Annunzio
		- **E** Segreteria
		- Video e Foto
	- $\Box$  Setup
		- $\Box$  Setup user
			- E Password
			- **Display**
			- **El Suoneria**
			- E Comunicaz.
			- **E** DND
			- **IFC** Locale
			- E Pulizia
			- El Default
			- E SD Card
			- **E** Beep Touch
			- El Auto Cattura
		- $\Box$  Setup progetto
			- **E** Info Prodotto
			- **Set Rete**
			- **E** Network
			- $\Box$  Info Ipc
			- E Cerca
			- **El** Default
		- **Ell** Lingua
		- Imposta Ora  $\Box\Box$
		- **Introduzione**

# Posto interno: descrizione dei menu

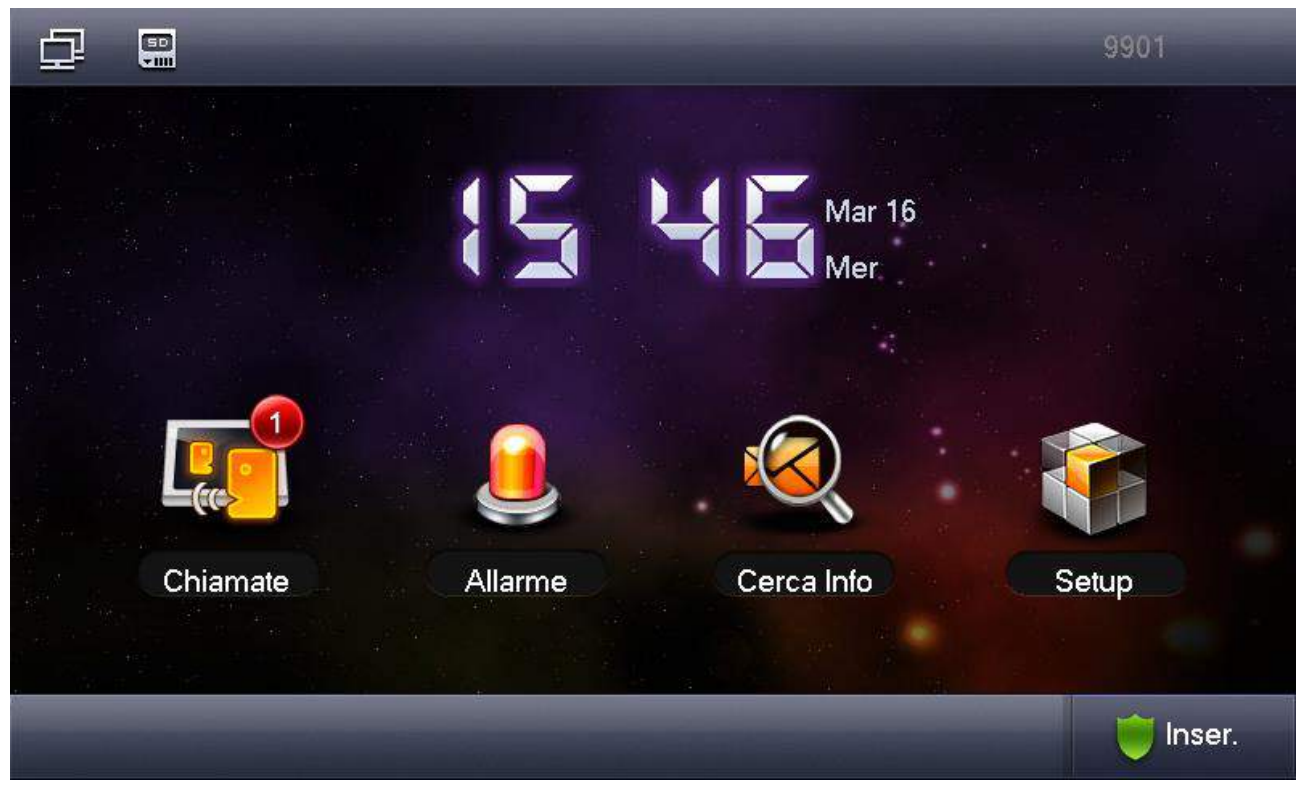

#### Home page

È la schermata stand-by del posto interno, dai cui è possibile accedere alle varie funzioni

**Inser.:** attiva o disattiva il sistema di allarme, permette di scegliere tra le modalità *Assente, Prensente, Notte o Custom.* 

## **Chiamate**

Da questo menu è possibile utilizzare il posto interno come interfono, visualizzare le postazione esterne e le telecamere, riprodurre i video messaggi e gli snapshot di eventuali chiamate perse

**Portineria:** toccando questa funzione verrà chiamato l'MGT Centre, o il PC dedicato a questa funzione (SmartPSS)

#### Chiama utente

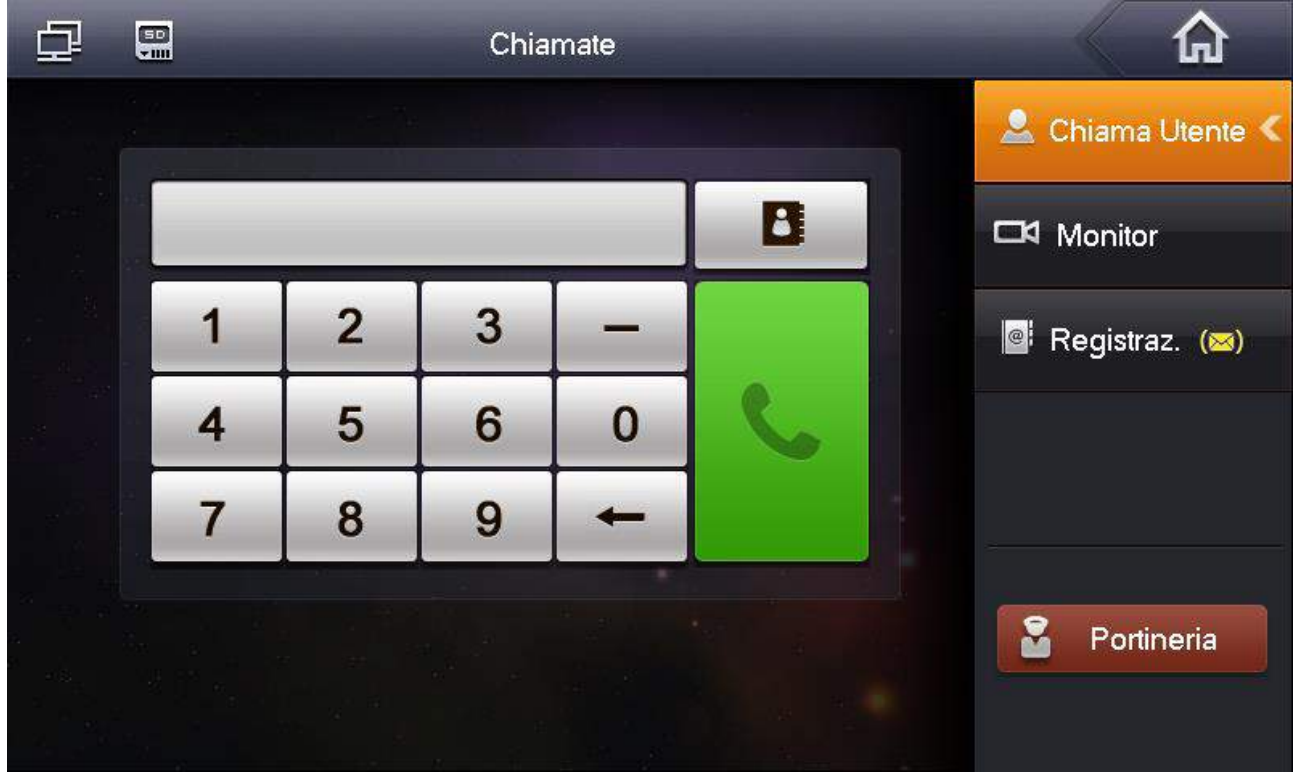

Tramite questa funzione è possibile effettuare chiamate verso altri interni

Per effettuare una chiamata, digitare il numero di interno desiderato, seguito dal tasto verde

Se si intende chiamare un posto interno MASTER, sarà necessario digitare il numero di interno completo (es.: 9902). Se si intende chiamare un interno EXTENSION sarà sufficiente digitare il numero dell'estensione preceduto da "-"(es.: per chiamare l'extension 9901-1 sarà sufficiente digitare -1) seguito dal tasto verde

## Contatti

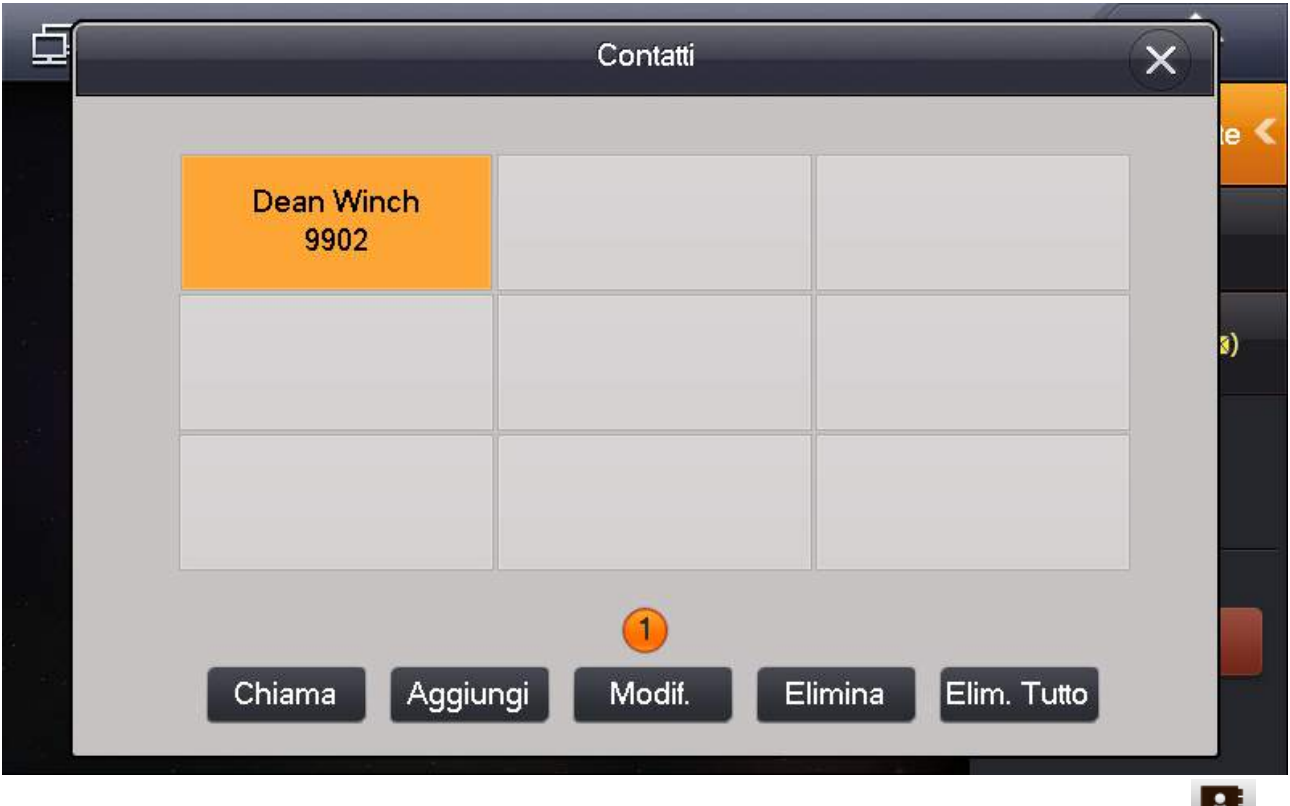

Tramite questa funzione, alla quale si accede dal menu Chiamate tramite la funzione

è possibile creare una ribrica degli interni.

**Chiama:** dopo avere selezionato un interno, toccare *Chiama* per iniziare la chiamata

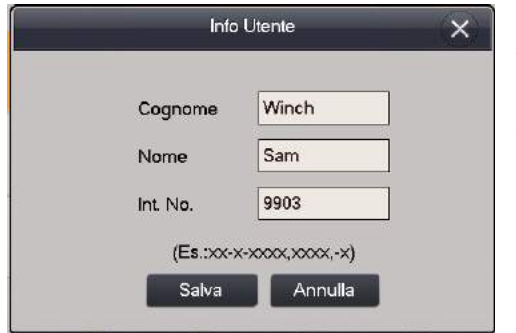

**Aggiungi:** toccare questa funzione per aggiungere una nuova voce nella rubrica. Riempire i campi *Nome, Cognome* ed *It.No.* e toccare Salva per aggiungere l'interno alla lista dei contatti

**Modif.:** modifica il contatto selezionaato

**Elimina, Elim. Tutto:** elimina il contatto selezionato o tutti i contatti presenti

#### Monitor

Tramite questa funzione è possibile aprire manualmente il video dai posti esterni o dalle telecamere IP acquisite

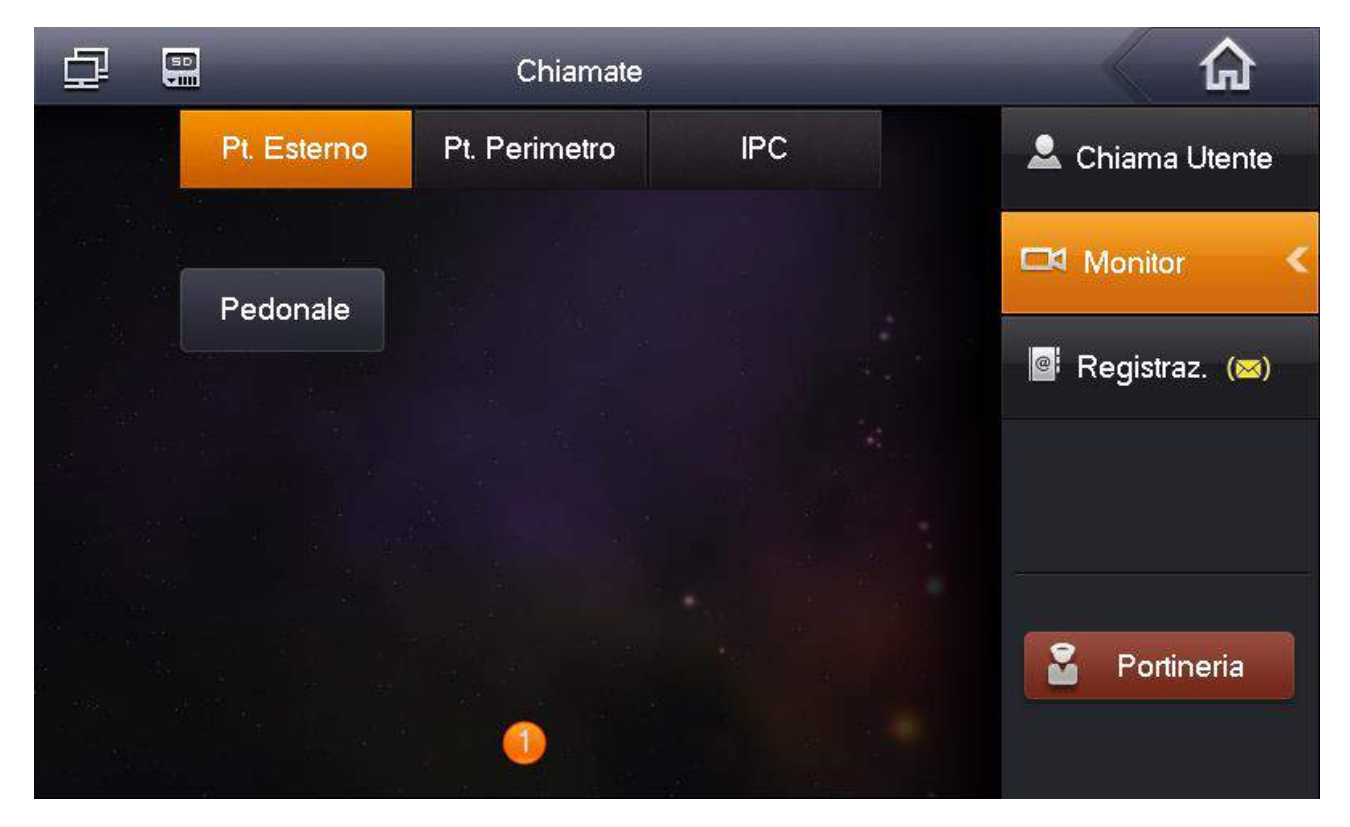

**Pr.Esterno:** elenca i posti esterni che è possibile visualizzare

**Pt.Perimetro:** elenca le postazioni perimetrali

**IPC:** mostra l'elenco delle telecamer e IP che è possibile visualizzare

Scegliendo un dispositivo da visualizzare, si aprirà la relativa schermata live

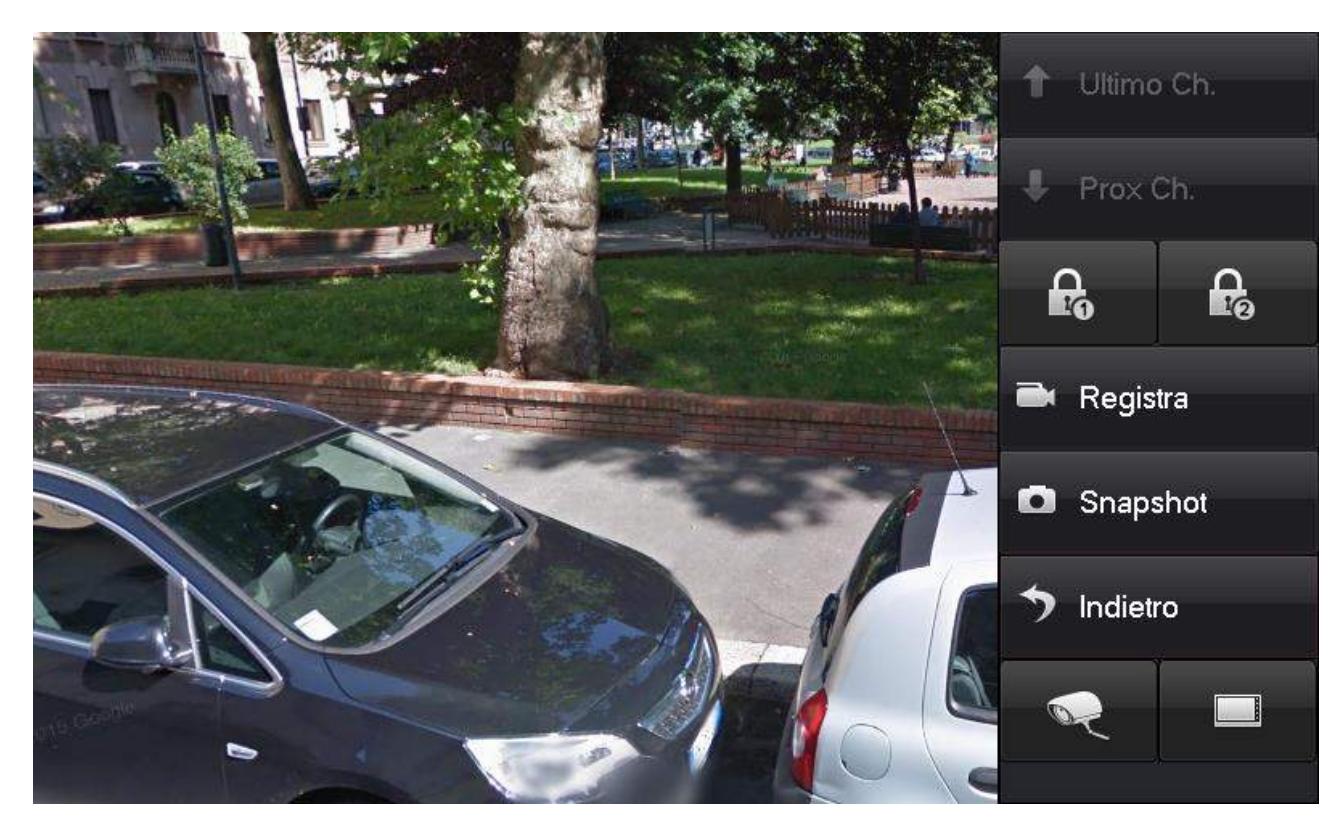

**Ultimo Ch, Prox Ch.:** Passano alla visualizzazione del dispositivo precedente o successivo

 $\mathbf{F}_0$ Q, : attivano rispettivamente il primo o secondo relè (se connesso)

**Registra:** attiva la registrazione sull micro SD locale

**Snapshot:** salva uno snapshot dell'immagine visualizzata

**Indietro:** chiude il live e torna all'elenco dei dispositivi

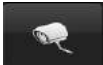

: questa funzione consente di passare rapidamente dalla visione della telecamera del posto esterno ad una telecamera IP

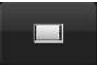

: toccare questa icona per passare dalla visione live di una telecamera IP alla telecamera del posto esterno

#### **Registraz**

Da questo menu è possibile consultare l'elenco delle chiamate perse, ricevute ed effettuate

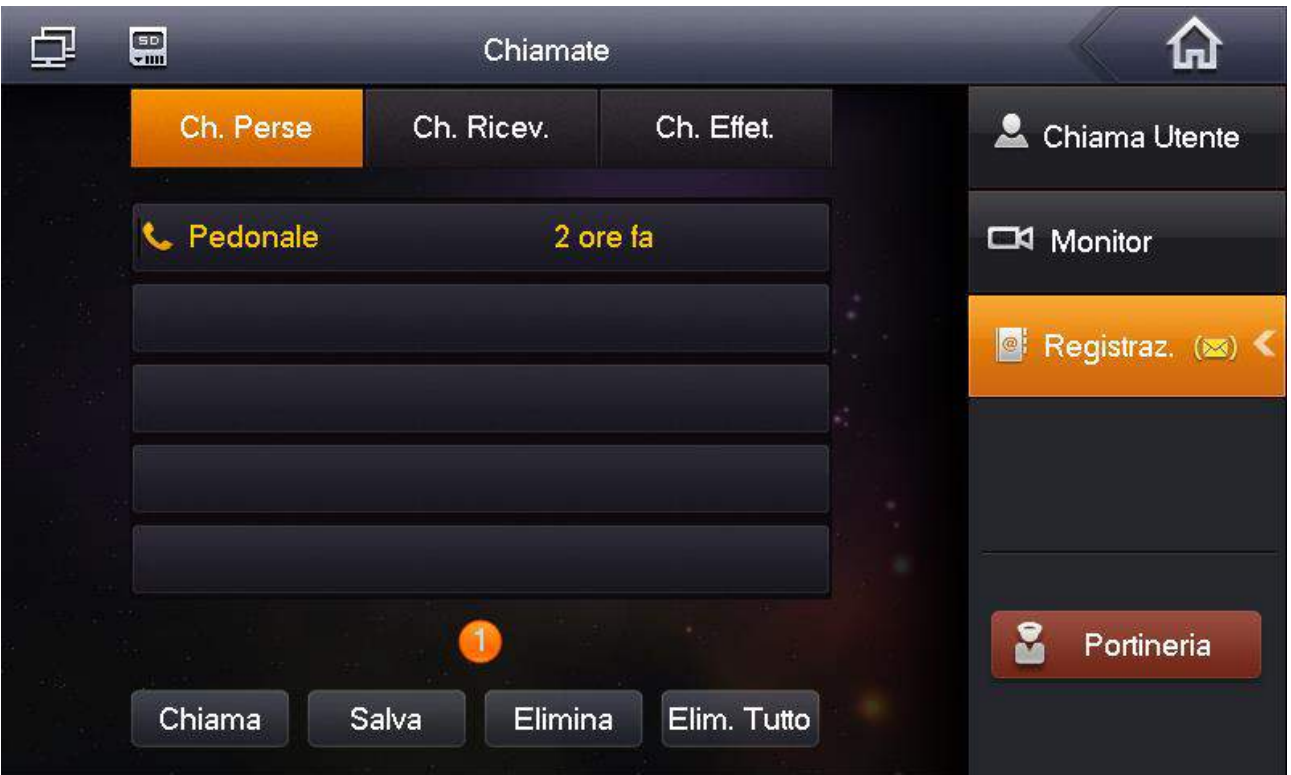

**Chiama:** consente di chiamare l'utente selezionato (non è possibile chiamare un POST. EST. ma solo postazioni interne)

Salva: consente di salvare nell'elenco contatti l'utente selezionato (non è possibile salvare una postazione esterna , ma solo postazioni interne) **Elimina:** elimina la chiamata selezionata

**Elim. Tutto:** elimina l'elenco delle chiamate visualizzato

#### Annunzio

Questo menu pemette di visualizzare i messaggi ricevuti dall'MGT Centre o dall SmartPSS configurato come tale

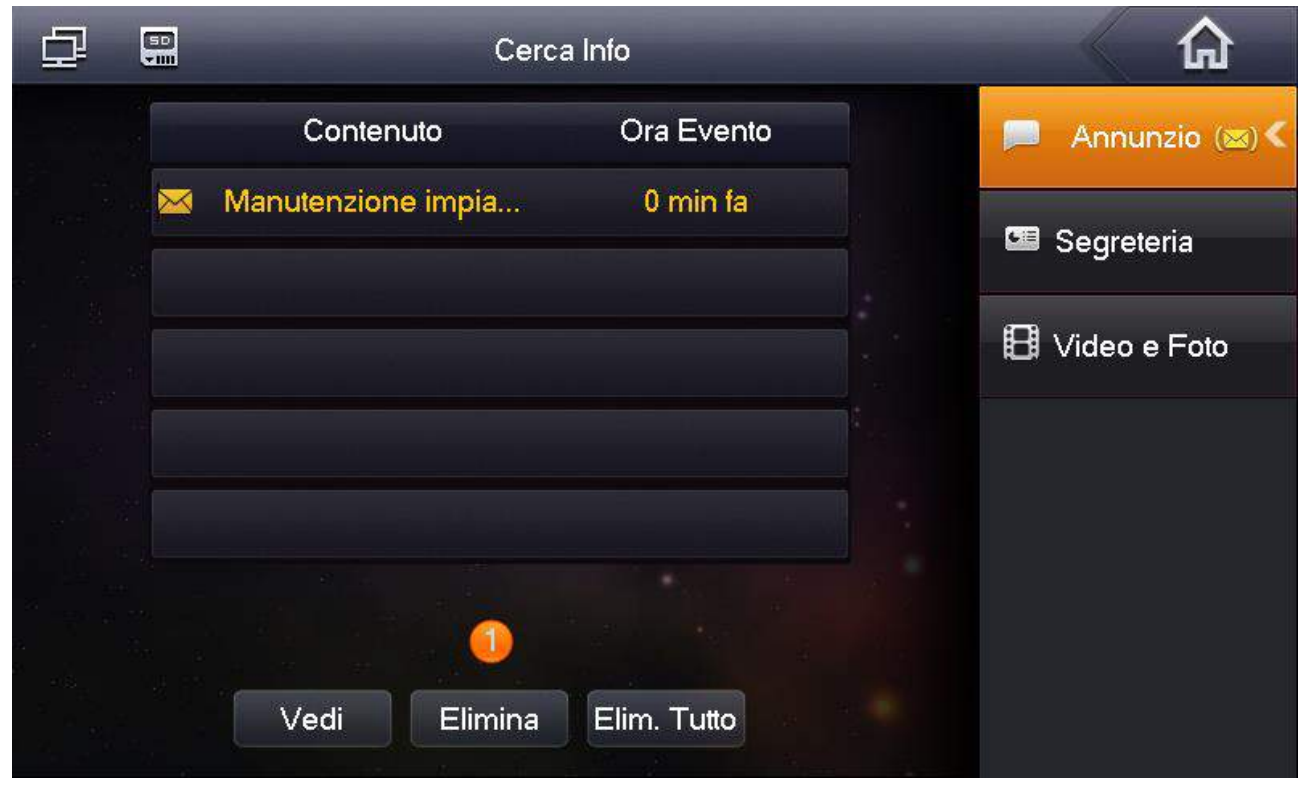

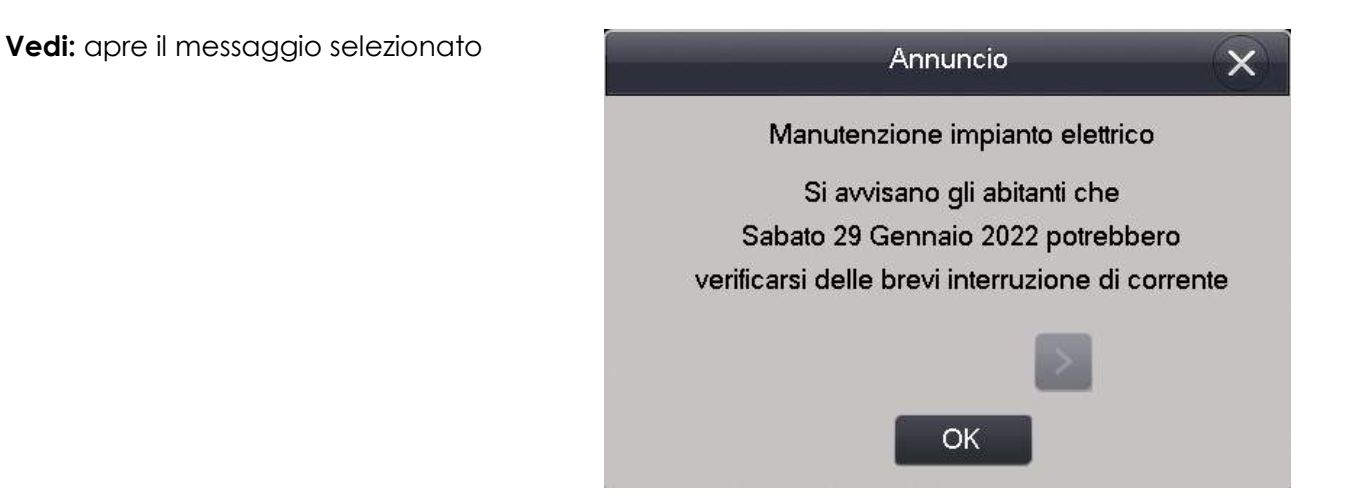

**Elimina, Elimina tutto:** elimina il messaggio selezionato o tutti i messaggi elencati

## Segreteria

Questa interfaccia mostra i messaggi salvati, inviati dal posto esterno nel caso in cui la chiamata non abbia ricevuto riposta e il chiamante abbia lasciato il messaggio

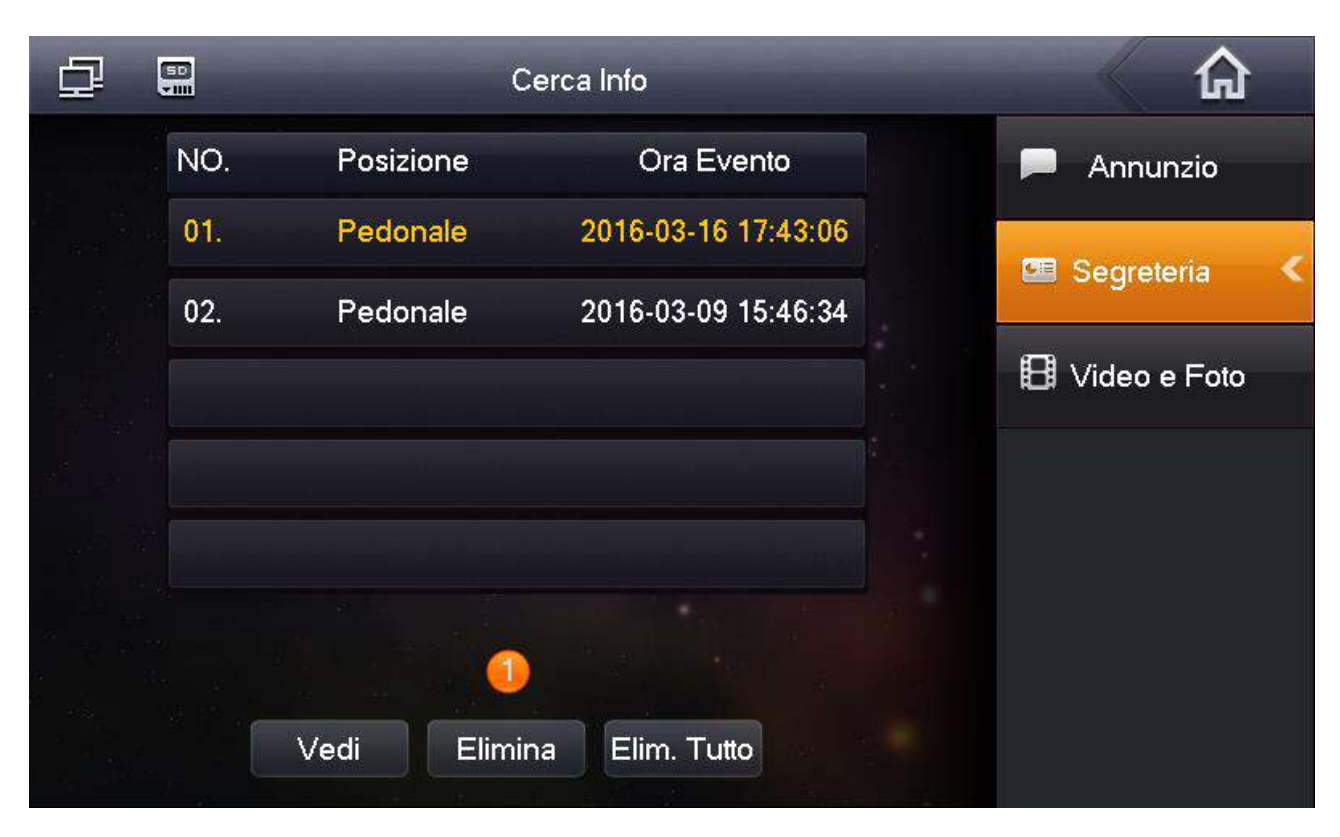

**Vedi:** visualizza il messaggio selezionato

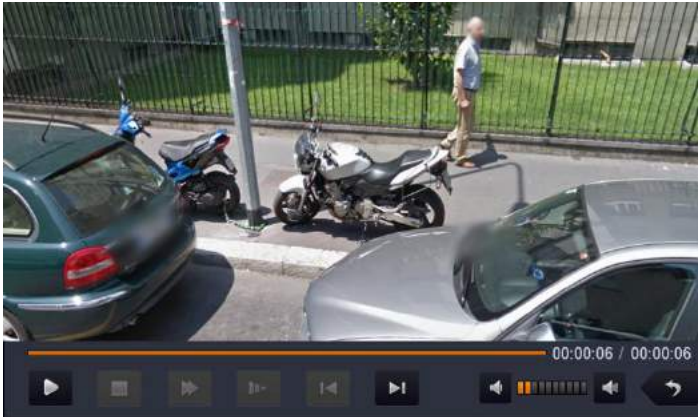

**Elimina, Elim.Tutto:** elima il messaggio selezionato o tutti i messaggi

#### Video e Foto

Tramite questa interfaccia è possibile consultare l'archivio di video (regisrtati manualmente dal live) e foto (snapshot salvati automaticamente in caso di mancata risposta, alla risposa etc.)

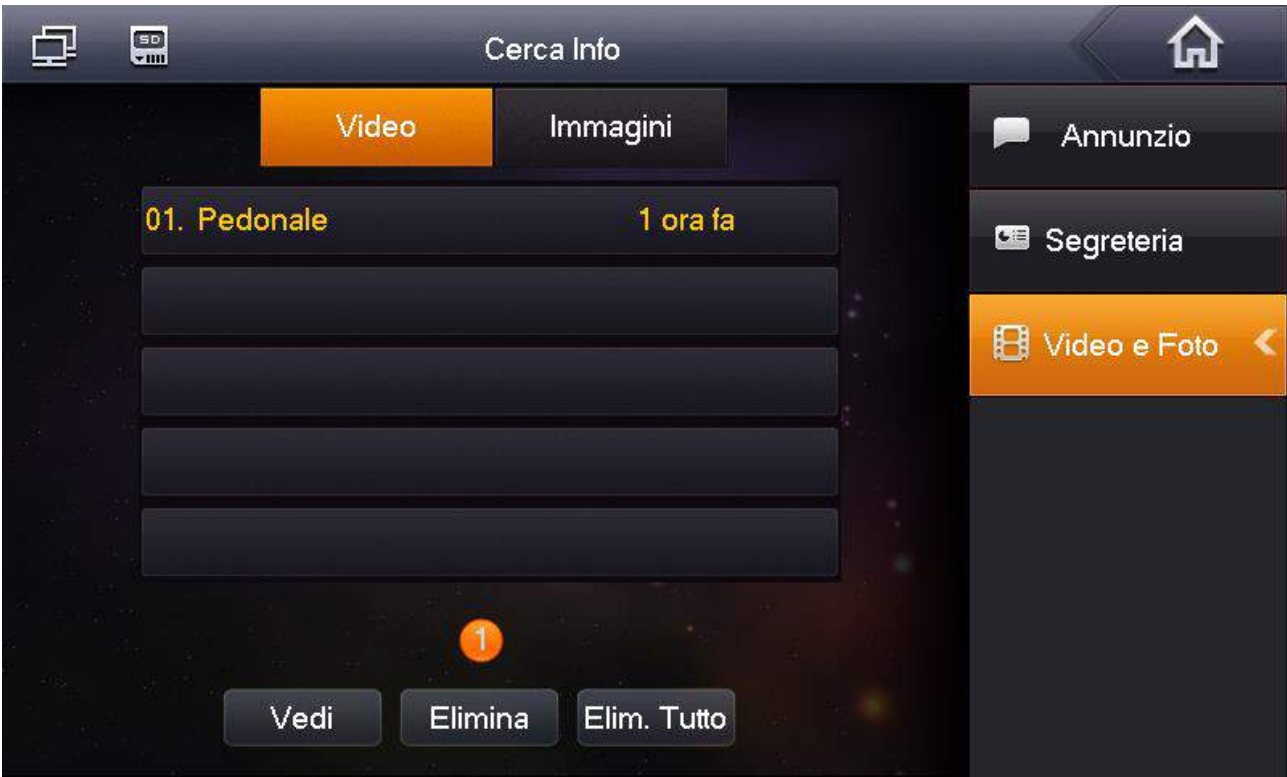

**Vedi:** scegliere Vedi per iniziare la riproduzione, o la visualizzazione del video o snapshot selezionato

**Elimina, Elim.Tutto:** elimina il video o lo snapshot selezionato, o tutti

#### Setup

Questo menu permette di configurare il posto interno.

#### Setup User

Comprende le configurazioni normalmente accessibili all'utilizzatore del posto interno

#### Password

Questo menu consente di modificare le password delle varie funzioni del posto interno, quali:

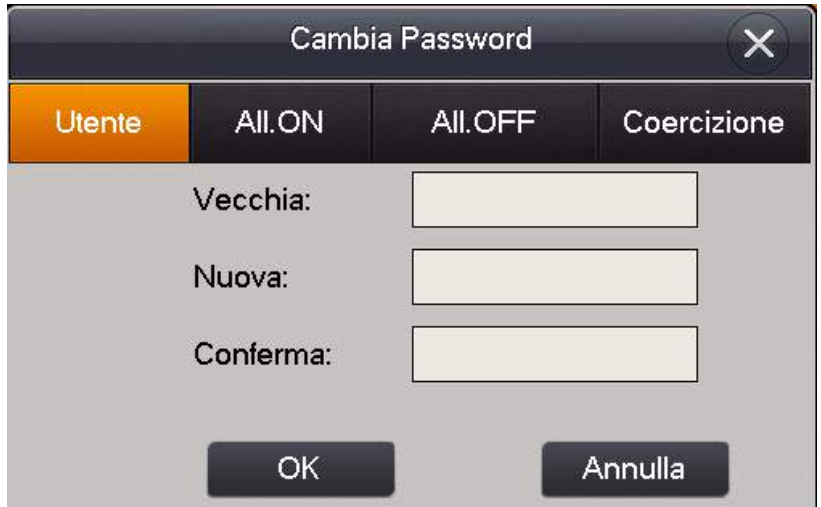

**Utente:** questa password verrà richiesta per la formattazione della Micro SD

**All.ON:** password di sbocco, riservata ad usi futuri

**All.OFF:** password del sistema di allarme integrato

**Coercizione:** questa password può essere usata per disattivare il sistema di allarme qualora ci si trovasse sotto minaccia

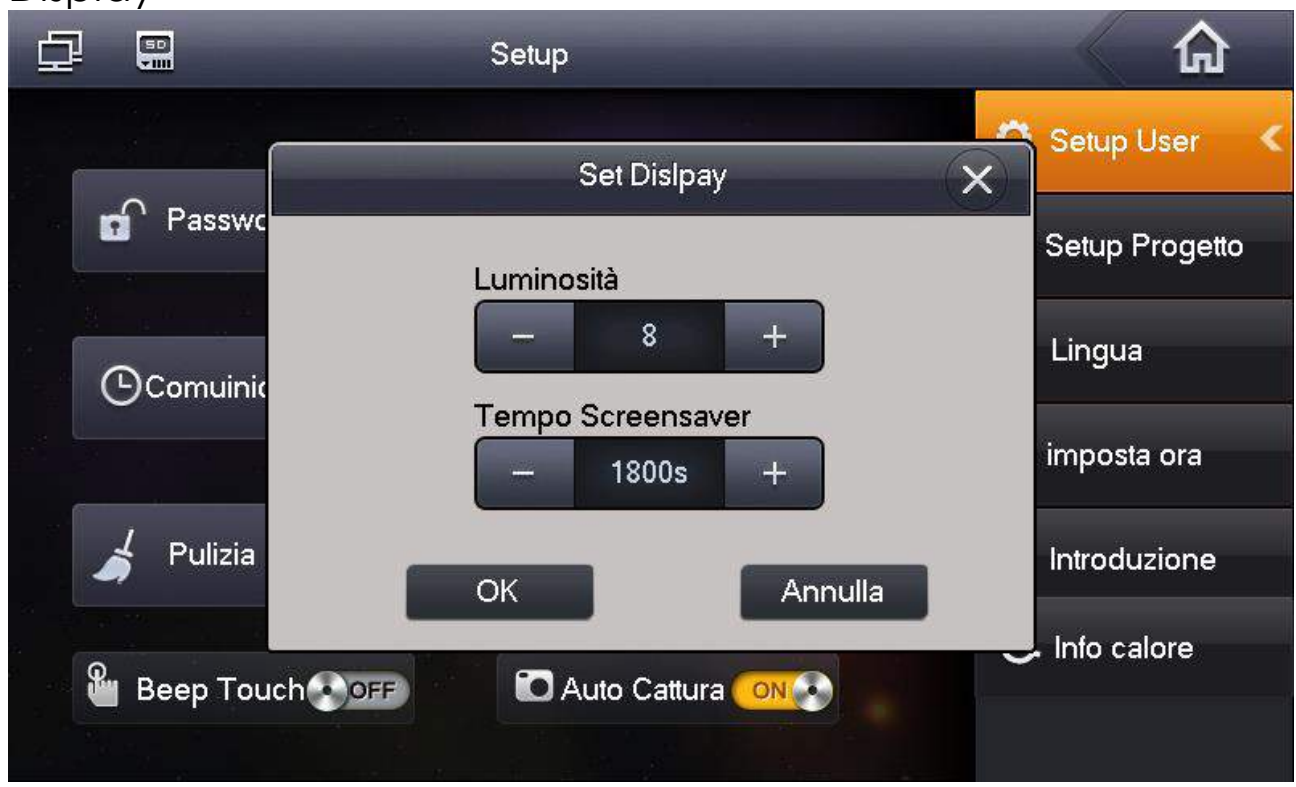

#### **Display**

**Luminosità:** regola la luminosità del display

**Tempo Screensaver:** regola il tempo trascorso di inutilizzo trascorso il quale il display si spegne (max 1800 secondi)

#### Suoneria  $\begin{bmatrix} 1 \\ -1 \end{bmatrix}$ क़ 凸 Settin  $\times$ Set Suoneria tup User Chiamata phone\_ring1.pcm  $\mathbf{r}$  Pas tup Progetto Volume  $\overline{2}$  $+$ igua Allarme alarm1.pcm OCom Volume  $\overline{2}$  $+$ posta ora Puli Vol. Voce  $\overline{2}$  $\ddot{}$ oduzione o calore Annulla OK  $\frac{1}{2}$  Beep

Impostazioni relative alle suonerie del posto interno, quali:

**Chiamata, Volume:** consente di scegliere la melodia riprodutta quando viene ricevuta una chiamata, ed il relativo volume

**Allarme, Volume:** consente di scegliere la suoneria del sistema di allarme integrato, ed il relativo volume

**Vol.Voce:** regola il volume di ascolto delle conversazione

#### Setup Comunicaz.

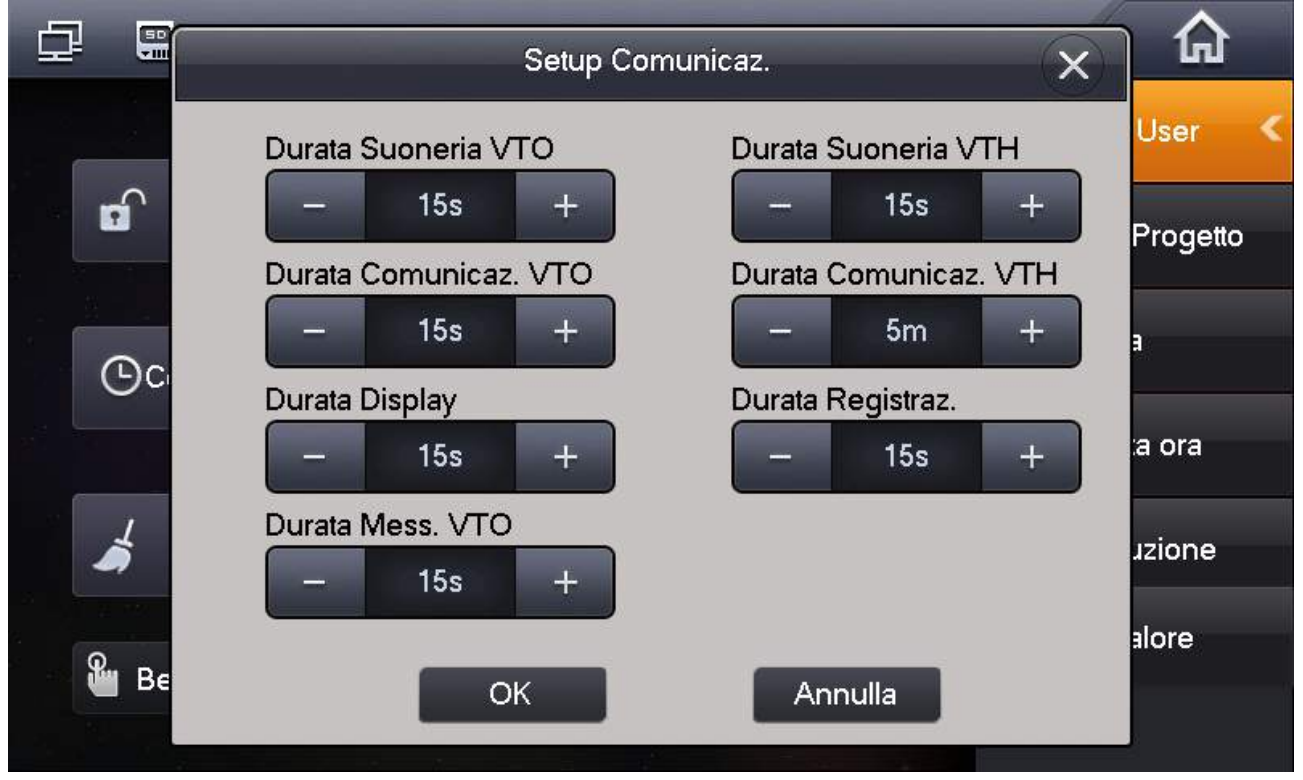

**Durata Suoneria posto esterno:** durata della suoneria del posto inerno, quando viene ricevuta una chiamata dal posto eserno

**Suoneria posto interno:** durata della suoneria del posto inerno, quando viene ricevuta una chiamata da un altro posto interno

**Durata Comunicaz. posto est :** determina la durata della comunicazione tra post. est. e post. int, una volta che è iniziata la conversazione

**Durata Comunicaz. post. int :** determina la durata della comunicazione tra post. est. e post. int. una volta che è iniziata la conversazione

**Durata Display:** relativamente all'avvio manuale della visione live di un posto esterno, o di una IPC, questo parametro ne determina la durata

**Durata Registraz.:** relativamente all'avvio manuale della registrazione di un posto esterno o di una IPC, questo parametro ne determina la durata

**Durata Mess. post:** determina la durata massima del messaggio che è possibile lasciare dal posto esterno se la chiamata non ha risposta (questa funzione deve essere attivata dal posto esterno)

#### DND

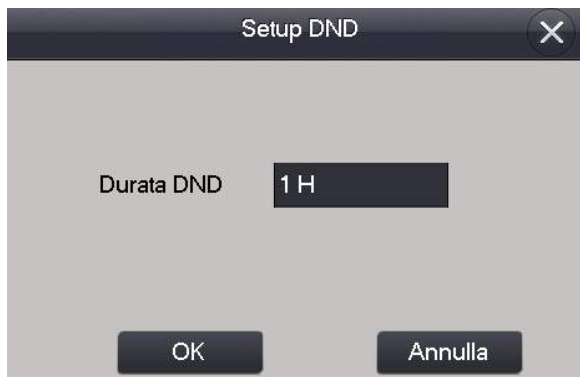

Questa funzione (Do Not Disturb) consente di impostare un timer di massimo 24h, fino allo scadere del quale non si riceveranno chiamate da posti esterni o altri post. interni. Per disattivare la funzione, riaprire queste menu ed impostare la durata su 0H

#### IPC Locale

Il posto interno consente di visualizzare l'immagine proveniente da telecamere IP, anche di terze parti con protocollo Onvif, o il flusso video proveniente da DVR, installati nella stessa rete. Queste telecamere, a differenza di quelle aggiunte nella lista da interfaccia web del

posto esterno, saranno visibili solo sul posto interno sul quale verranno configurate. La risoluzione massima supportata è D1

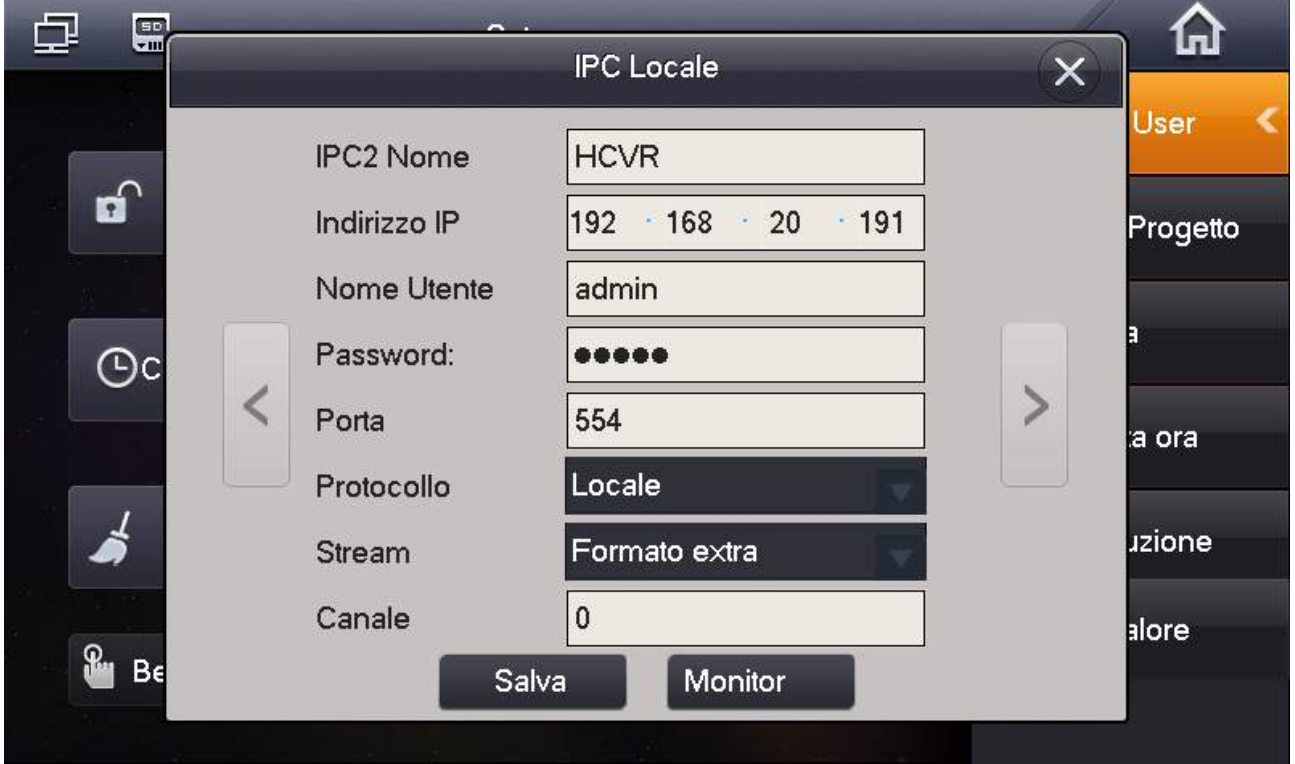

**IPC1 Nome:** nome tramite il quale la sorgente video verrà elencata in *Chiamate* → Monitor → *IPC* 

**Indirizzo IP:** indirizzo IP della sorgente video

**Nome utente, Password:** credenziali di accesso alla telecamera o DVR che si intende aggiungere

**Porta:** porta alla quale il flusso video è accessibile

**Protocollo:** protocollo da utilizzare, Locale per dispositivi HDCUT o Onvif per dispositivi di terze parti

**Stream:** definisce se acquisisre lo streaming principale o secondario

**Canale:** nel caso in cui la sorgente video sia un DVR, definisce quale canale acquisire. La numerazione dei canali inizia da 0, quindi, ad esempio, per acquisire il canale 5 sarà necessario scegliere 4

**Monitor:** avvia la visione live del canale selezionato

#### Pulizia

Toccando questa funzione lo schermo rimarrà bloccato per 10 secondi, in modo che lo si possa pulire

#### **Default**

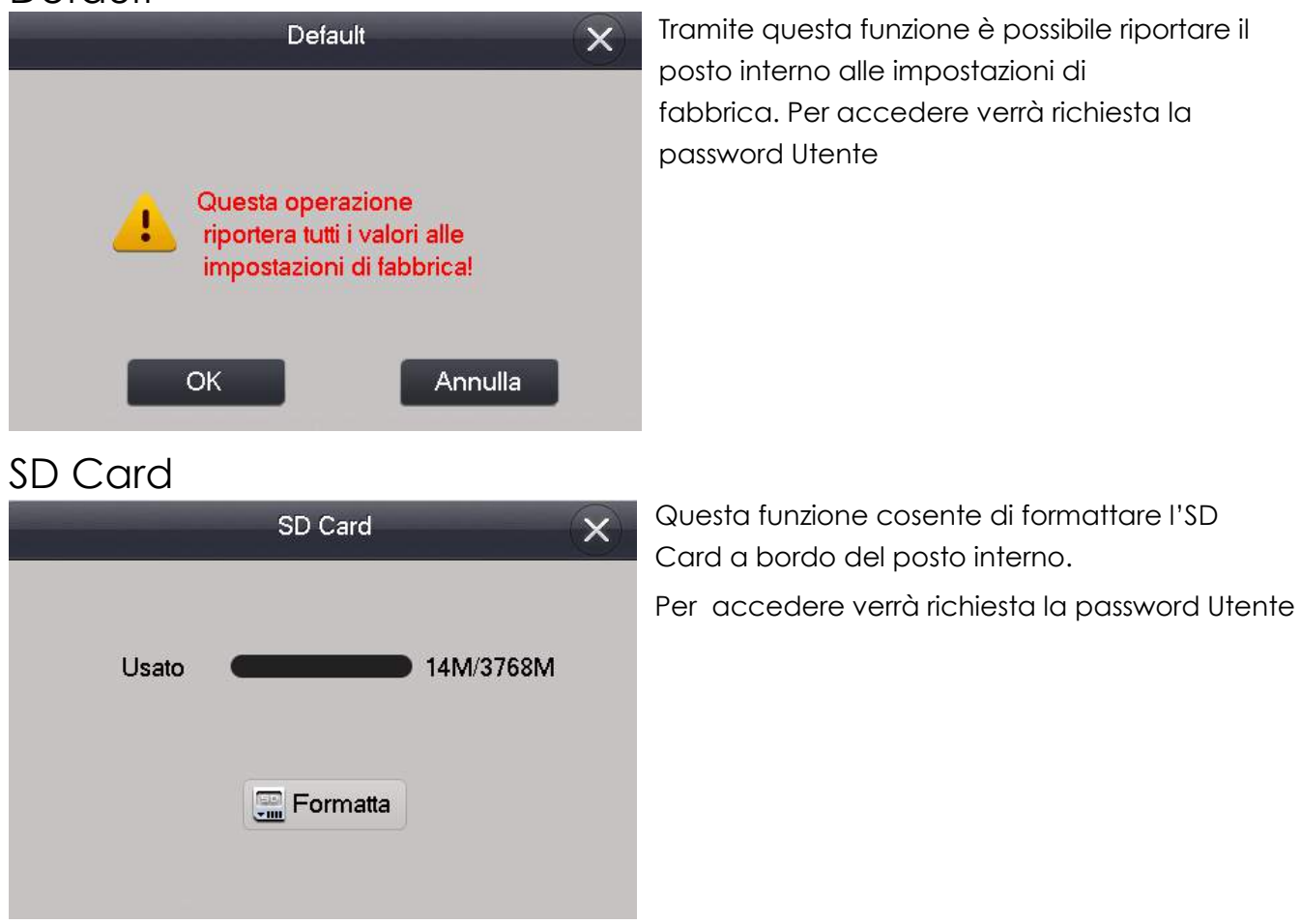

## Setup Progetto

Questo menu contiene le impostazioni di funzionamento del posto interno, utili in fase di installazione. Per accedere è necessario inserire la password 888888 (per versioni firmware precedenti potrebbe esssere 002236)

#### Info Prodotto

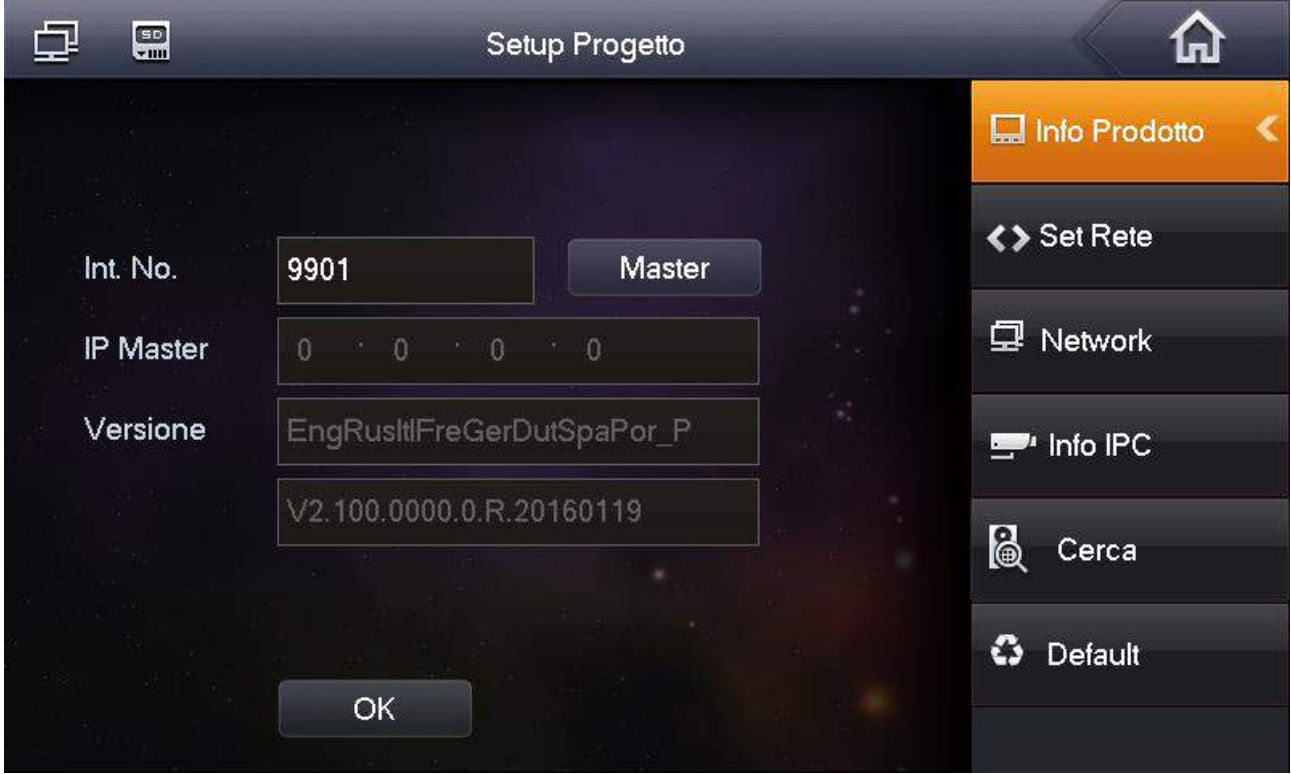

Int. No.: numero identificativo del posto interno. Nel caso in cui sia impostato come Master, il formato dovrà essere come quelle indicato nell'immagine. Nel caso in cui sia impostato come Extension, il numero di interno dovrà essere, ad esempio, 9901-1, dove 9901 è il numero del posto interno impostato come Master, e -1 è il numero identificativo di ogni Extension

**IP Master:** nel caso in cui il posto interno sia impostato come Extension, sarà necessario indicare l'indirizzo IP del posto interno Master

**Versione:** indica la versione firmware del posto interno.

# Set Rete

Contiene le impostazioni di rete del posto interno

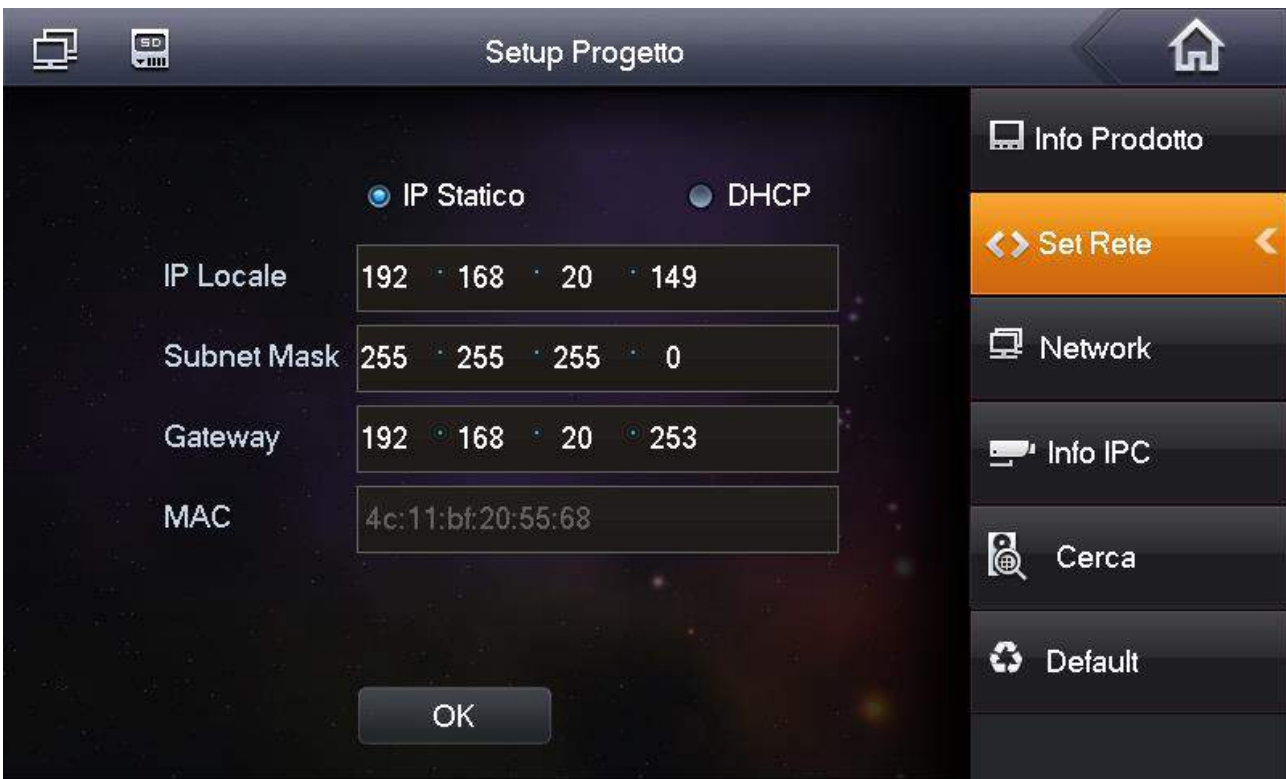

**IP Statico, DHCP:** determina se l'indirizzo andrà assegnato manualmente (Statico, impostazione consigliata) o se verrà assegnato automaticamente (DHCP)

**IP Locale, Subnet Mask, Gateway:** impostazione dei parametri di rete, di default rispettivamente 192.168.1.109, 255.255.255.0, 192.168.1.1

**MAC:** mostra l'indirizzo MAC del posto interno, non è modificabile

#### **Network**

In questo menu andranno aggiunte le postazioni esterne da cui si inende ricevere chiamate

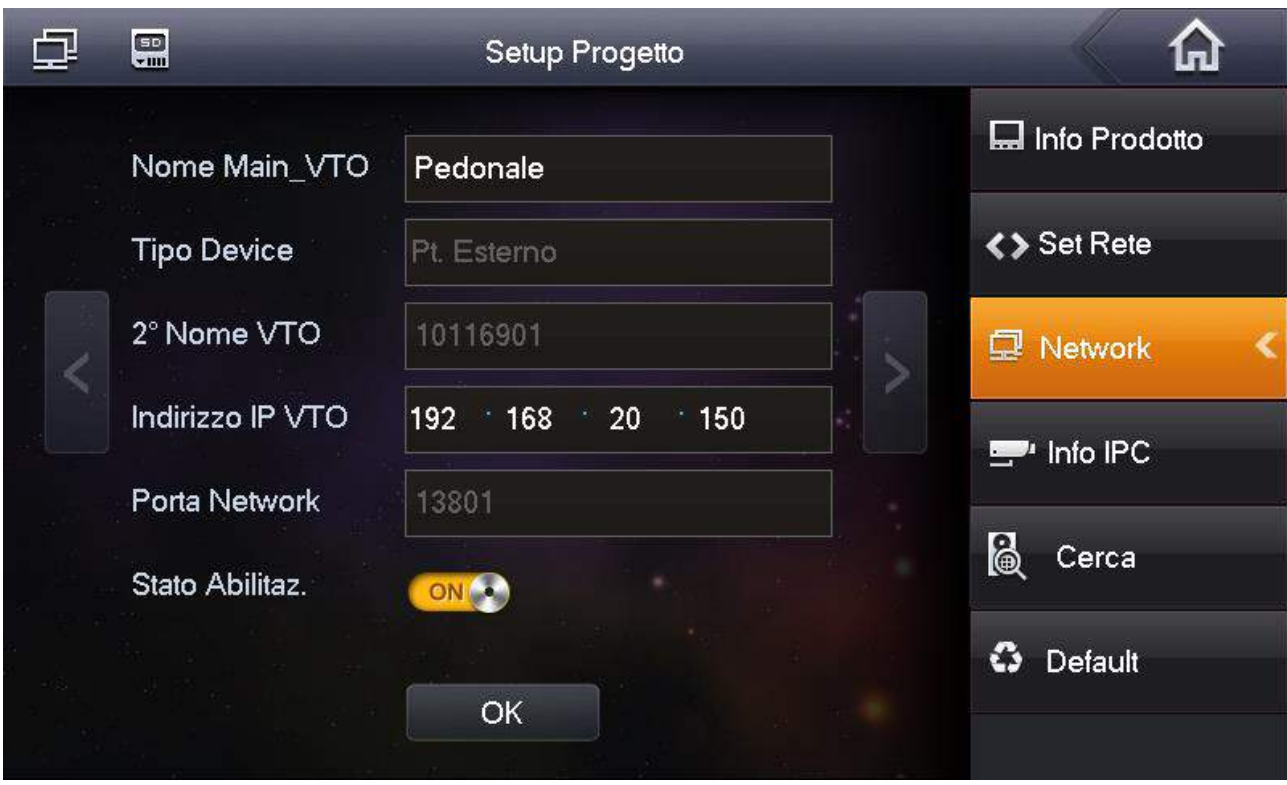

**Nome Main\_POST. EST. :** nome che è possibile assegnare al posto esterno, che verrà visualizzato anche sull'immagine live

**Tipo Device, 2° Nome POSt. EST, Porta Network:** questi campi verranno riempiti automaticamente, nel momento in cui il post. int. si registra al posto esterno. Non è possibile né necessaria quindi la modifica

**Indirizzo IP POST. EST. :** indirizzo IP del posto esterno (di default 192.168.1.110)

**Stato Abilitaz.:** se ON sarà possibile visualizzare e ricevere chiamate del POST. EST.

#### Info IPC

In queso menu è possibile visualizzare (non modificare) le informazioni circa le sorgenti video acquisite tramite il posto esterno

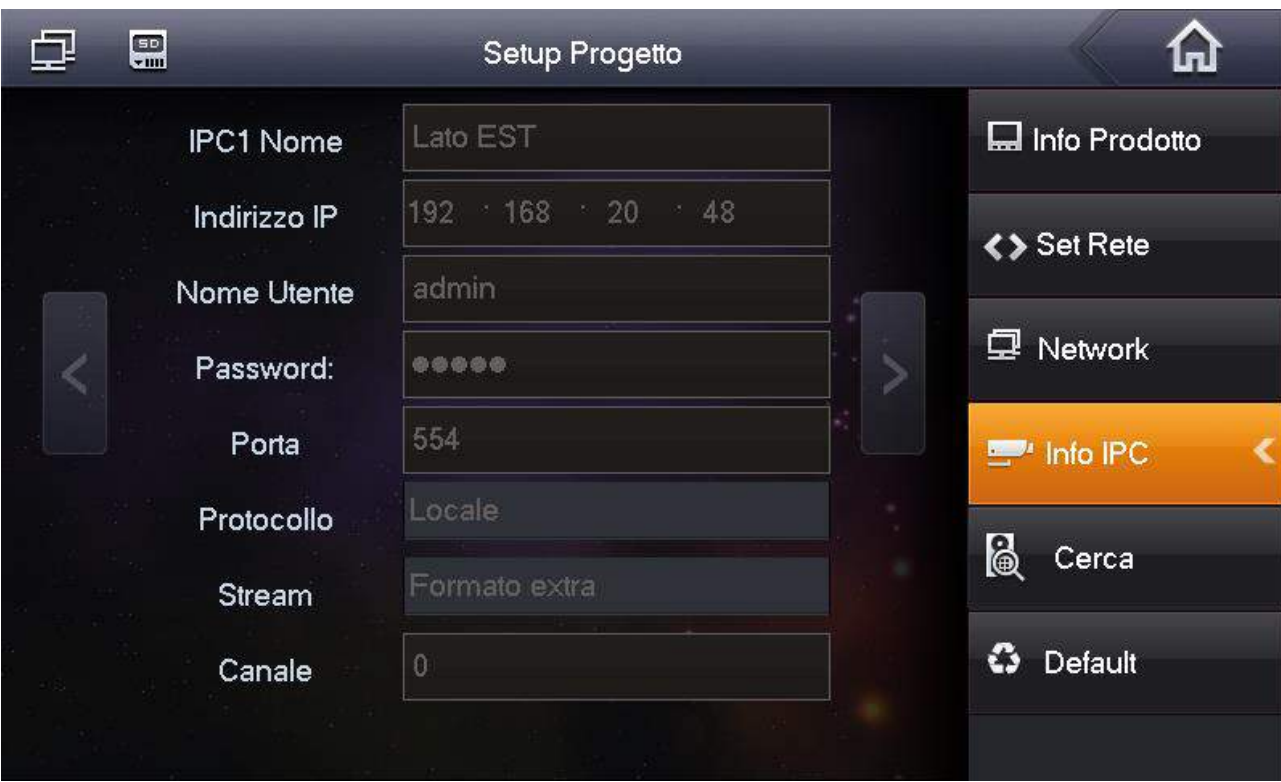

#### **Cerca**

Tramite questa funzione è possibile eseguire una ricerca automatica dei posto esterni presenti in rete, ed è possibile aggiungerli in modo che non lo si debba fare manualmente

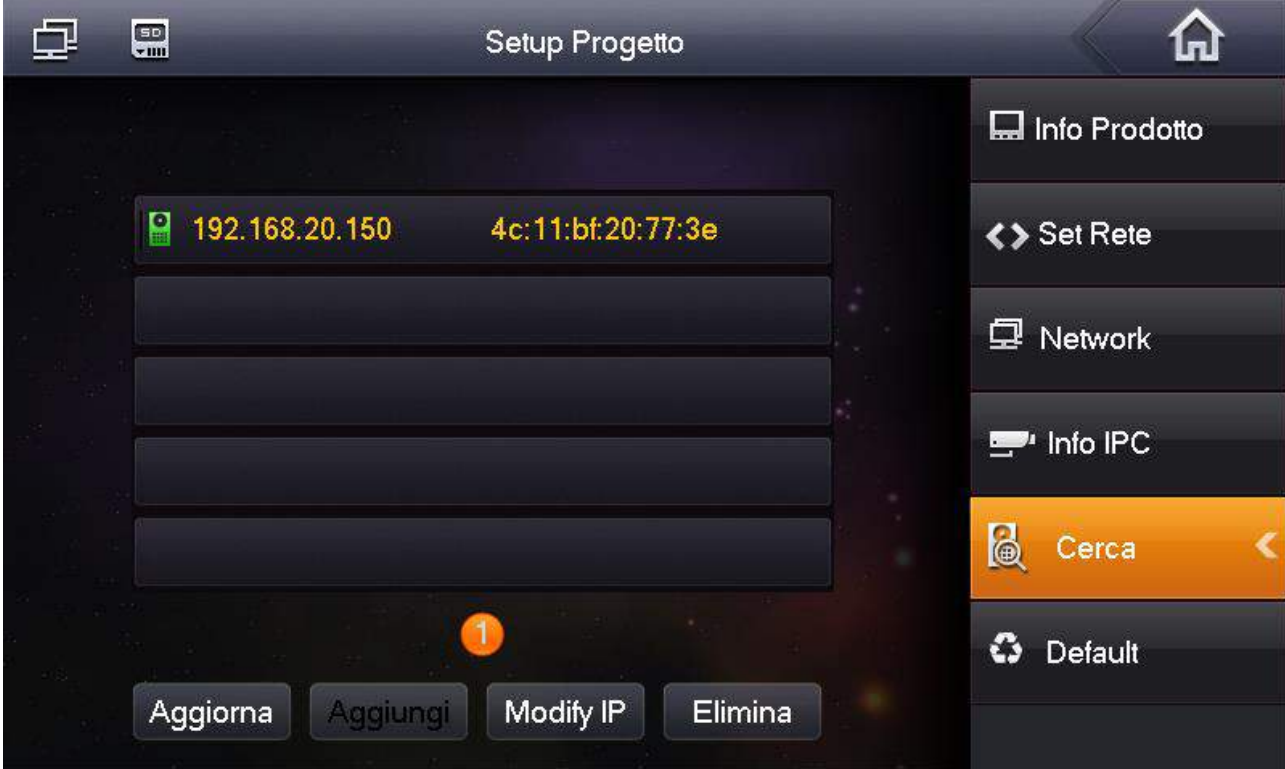

**Aggiorna:** aggiorna l'elenco dei dispositivi visualizzati

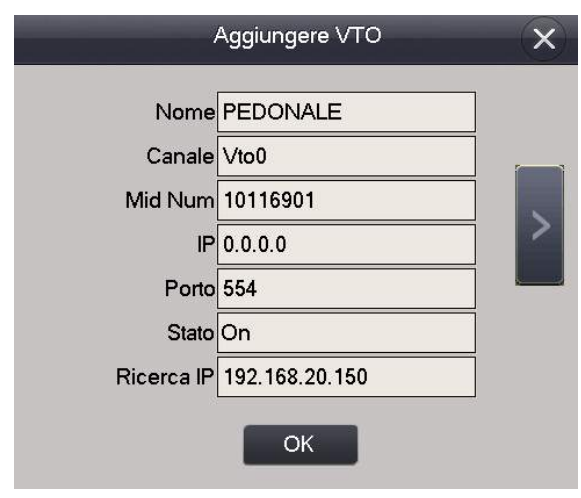

**Aggiungi:** dopo aver selezionato un posto esterno toccare Aggiungi per aggiungerlo all'elenco dei post. esterni visibili. Si aprirà una finestra, come da immagine a fianco, nella quale sarà sufficiente completare il campo Nome ed impostare lo stato su ON

**Modify IP:** consente di modificare le impostazioni di rete del posto esterno selezionato

**Elimina:** elimina il posto esterno selezionato dall'elenco dei dispositivi associati

#### **Default**

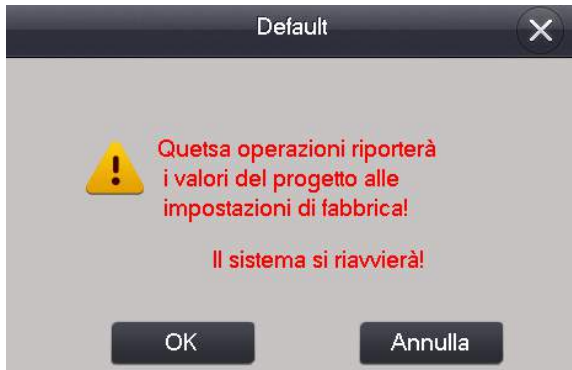

Confermando, il posto interno tornerà alle impostazioni di fabbrica

#### Lingua

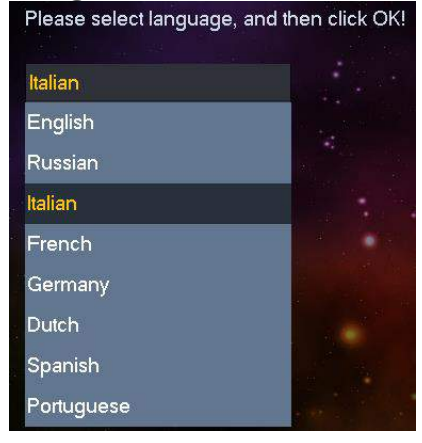

Consente di scegliere la lingua dei menu del posto esterno, tra Italiano, Inglese, Russo, Francese, Tedesco, Olandese,

Spagnolo e Portoghese. In seguito alla variazione il post. int. si riavvierà

#### Impostazione Ora

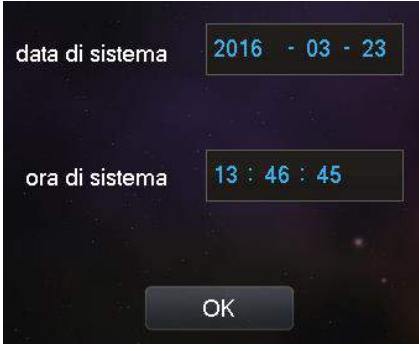

Consente di impostare manualmente l'ora del posto interno utile nel caso in cui non fosse collegato ad alcuna postazione esterna (in questo caso l'ora sarà sincronizzata automaticamente con quella del posto esterno).

#### Introduzione

Contiene una breve introduzione alle principali funzione del posto interno, e alle caratterstiche del sistema videocitofonico IP

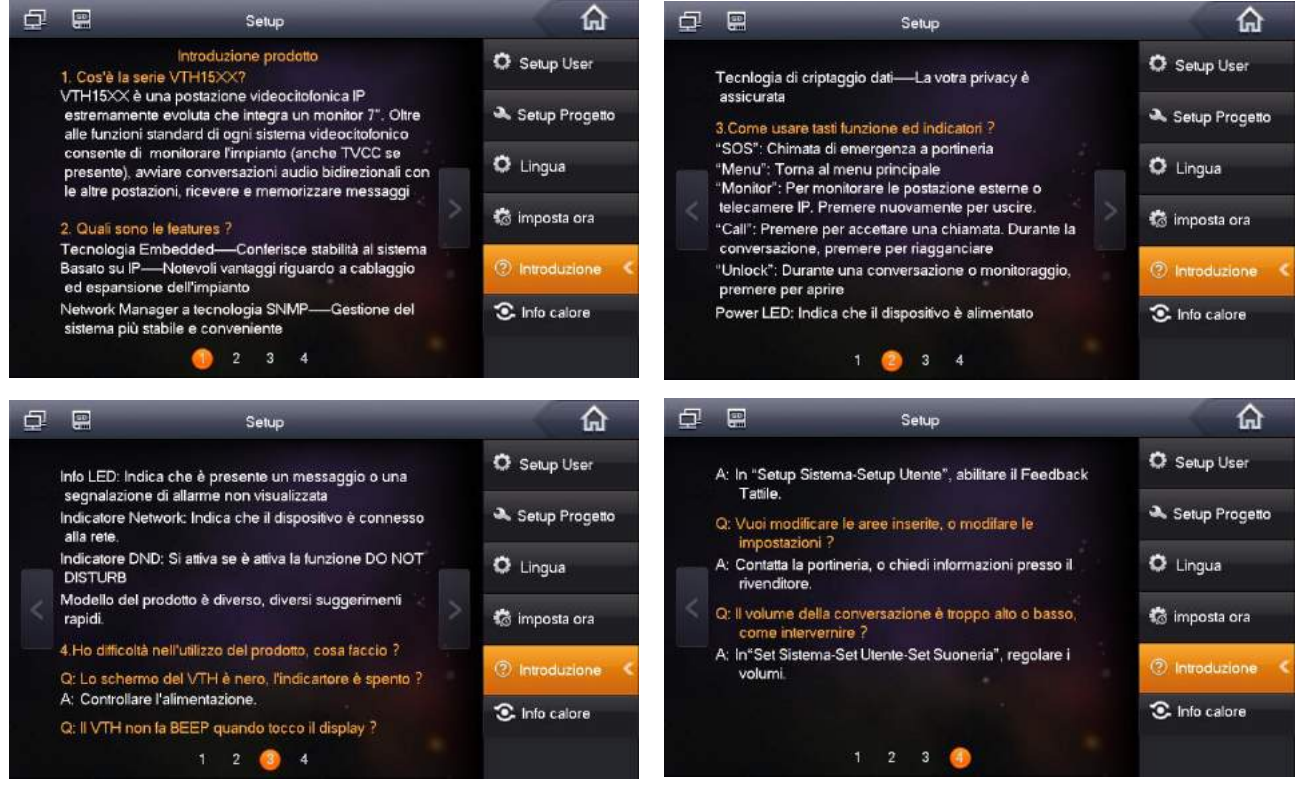

Info Calore Funzione riservata ad usi futuri

# Configurazione del sistema videocitofonico IP

Verranno di seguito illustrati i vari passaggi dell'installazione del sistema videocitofonico IP:

- Verifica / modifica dell'indirizzamento IP dei dispositivi
- Verfica /aggiornamento delle versioni firmware dei dispositivi
- Configurazione dei dispositivi in base al tipo di sistema
	- $\Box$  1 POST. EST. + 1 POST. INT.
	- $\Box$  1 POST. EST.  $+$  2 o più POST. INT.
	- $\Box$  2 o più POST. EST. monotasto + 2 o più POST. INT.
	- $\Box$  1 POST. EST. multitasto + 2 o più POST. INT.

## Step#1: verifica/modifica dell'indirizzamento dei dispositivi

Perché tutti i dispositivi, POST. EST. e POST. INT. nella stessa rete possano comunicare, è necessario che ad essi vengano assegnati degli indirizzi IP univoci appartenenti alla stessa classe di rete L'indirizzo IP di default dei posti esterni è 192.168.1.110, per i POST. INT. è 192.168.1.109

Questa operazione potrebbe non essere necessaria nel caso più semplice (un posto esterno ed un interno). Si rende necessaria nel caso in cui gli indirizzi IP sopra citatati siano già in uso da altri dispositivi in rete, o nel caso in cui si andranno ad installare più di due postazioni videocitofoniche IP.

∞

#### **POSTO ESTERNO**

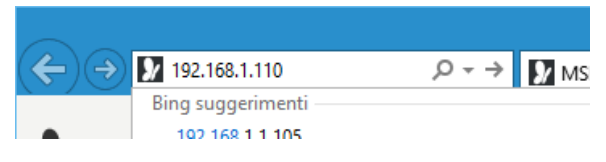

Per modificare l'indirizzo IP del posto esterno  $\rho \rightarrow \mathbb{Z}$ <sub>Ms</sub> aprire la pagina web digitando nella barra degli indirizzi del browser l'indirizzo IP di default 192.168.1.110, come mostrato dalla figura a fianco

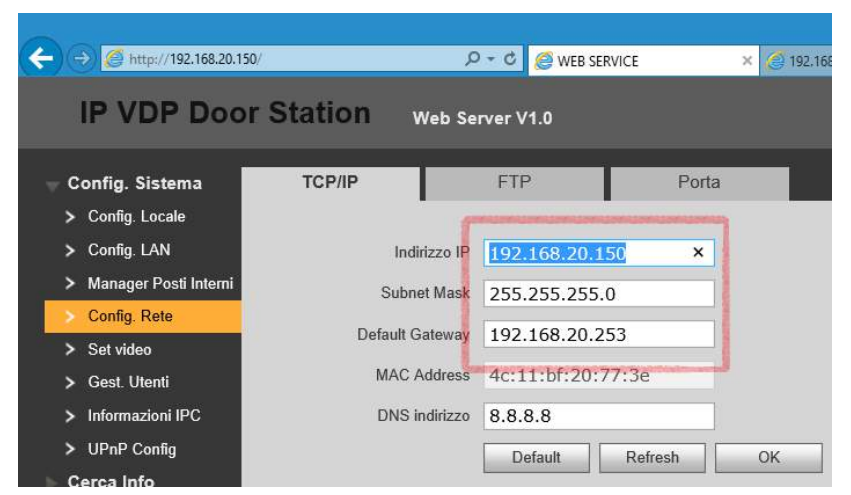

L'immagine a fianco mostra l'indirizzo IP del postso esterno. È possibile da qui modificarlo, in accordo con la rete in cui andrà intsallato.

Una volta modificato, cliccare OK per salvare. Sarà necessario effettuare nuovamente login sul nuovo indirizzo

#### **POSTO INTERNO**

La modifica dell'IP del posto interno avviene tramite il display

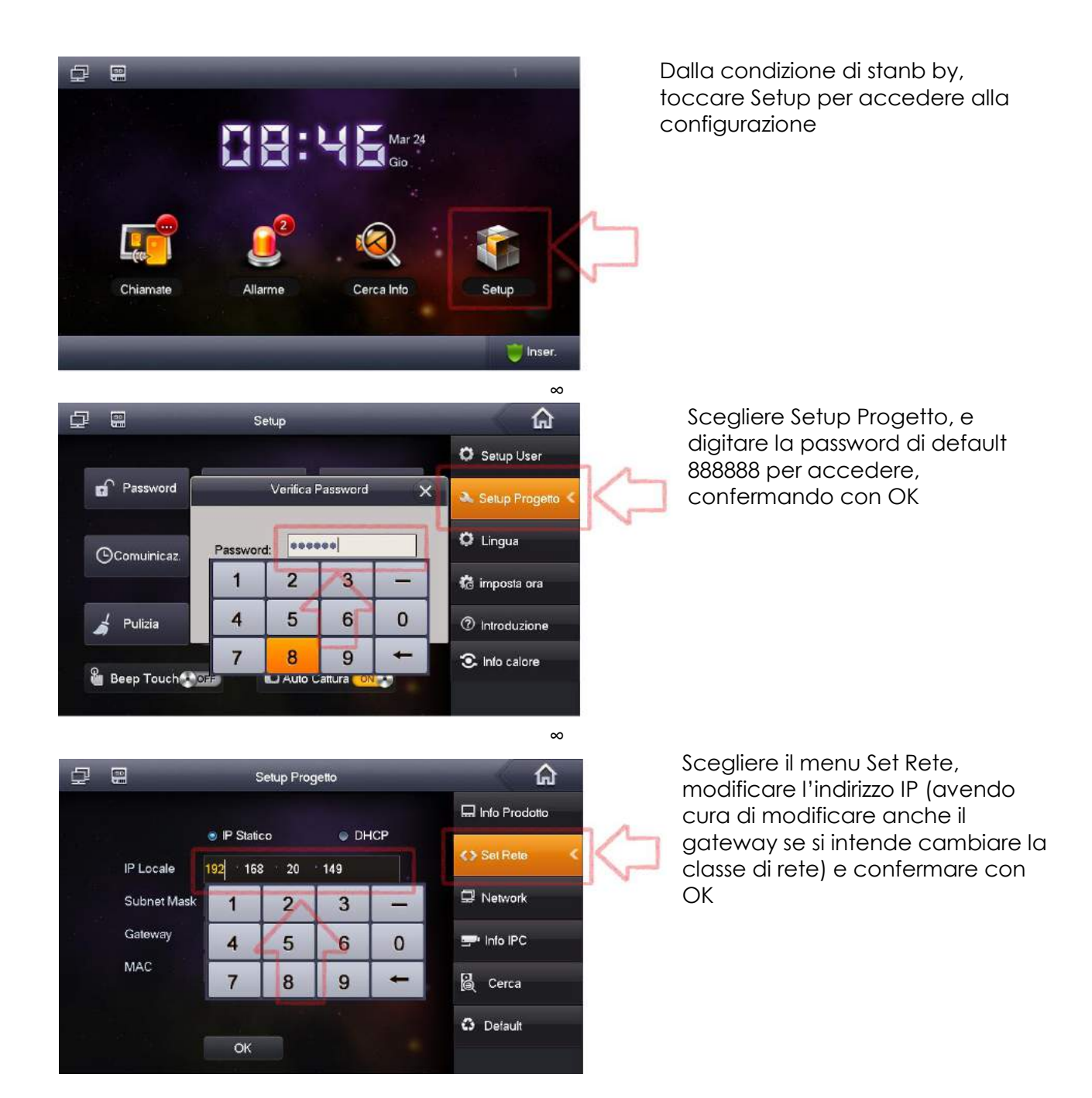

#### **VERIFICA VERSIONE POSTO ESTERNO**

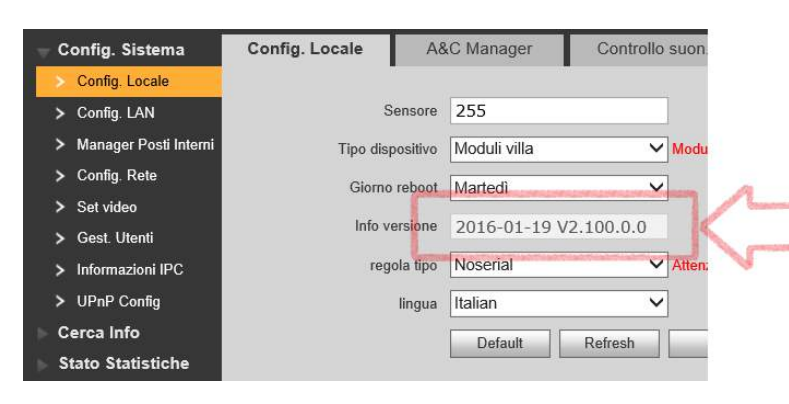

E' possibile verificare la versione firmware dal menu Config Locale Config. Locale. Il campo *Info Versione* indica la data di rilascio e la versione firmware

#### **VERIFICA VERSIONE POSTO INTERNO**

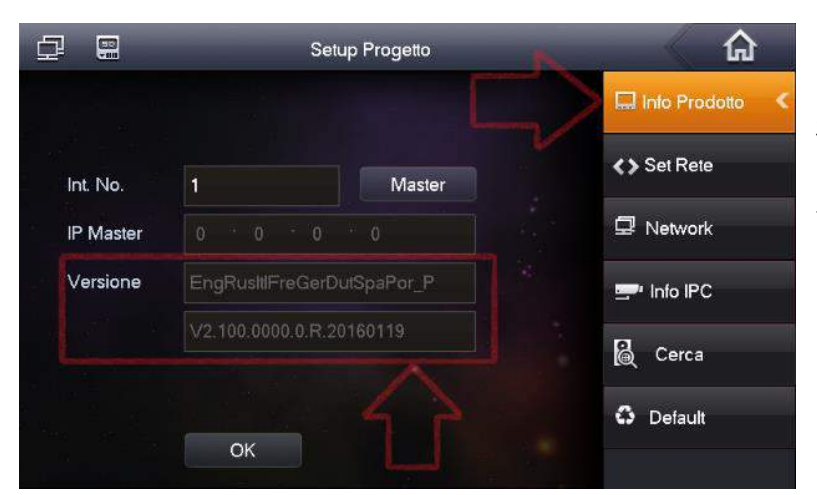

Ripetere gli step mostrati in precedenza per accedere al menu Setup del POST. INT. quindi scegliere Info Prodotto per visualizzare la versione firmware

#### **AGGIORNAMENTO FIRMWARE**

Qualora si intendesse aggiornare i firmware dei dispositivi, procedere come segue

La procedura prevede due fasi:

- Aggiornamento del firmware con Config Tool
- Eliminazione della configurazione tramite comandi Telnet

Comporta la perdita di tutte le configurazioni. L'indirizzo IP viene invece mantenuto

La connessione tramite PC e sistema deve avvenire tramite cavo di rete diretto. Accertarsi che non possano avvenire disconnessioni o perdite di alimentazione

- Digitare IP del dispositivo che si intende aggiornare, User name e Password (di default admin), e porta 3800 (eliminando la 37777 preimpostata)
- Cliccare Open
- $\Box$  Selezionare il file di aggiornamento che si intende caricare. Il file deve avere estensione .bin, non dove essere quindi compresso
- Cliccare Upgrade

Attendere il termine dell'aggiornamento ed il successivo reboot del dispositivo. Durante questa fase non spegnere o disconnettere il PC o il videocitofono

## 1 posto esterno + 2 o più posti interni

Questo sistema prevede che la chiamata venga inoltrata contemporaneamente a più posti interni. Nel momento in cui in interno risponde, gli altri smettono di suonare

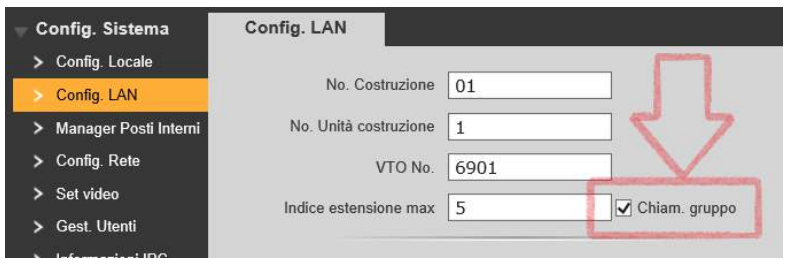

#### **CONFIGURAZIONE**

Nel posto enterno è sufficiente verificare che la funzione *Chiamata di Gruppo* si abilitata. La funzione si trova in *Config Sistema*  $\rightarrow$  *Config LAN* 

#### CONFIGURAZIONE POST. INT.

I posti interni, in questo caso, funzionano in configurazione MASTER/EXTENSION. Un posto interno sarà impostato come master. Tutti gli altri, come Extension, acquisiranno automaticamente la configurazione dal Master

Partendo dalla condizione di default, il posto interno Master può essere configurato come descritto nel paragrafo precedente (1 posto esterno + 1 posto interno)

Nel menu *Setup Setup Progetto Info Prodotto* sarà sufficiente poi impostare ogni posto interno come Extension, con numerazione crescente (la prima sarà 9901-1, poi 9901-2, 9901-3 etc) e completare il campo *IP Master* con l'indirizzo IP del poso interno impostato come Master

## 2 o più POST. EST. monotasto + 2 o più POST. INT.

In questo sistema, ogni posto esterno chiamerà ogni posto interno

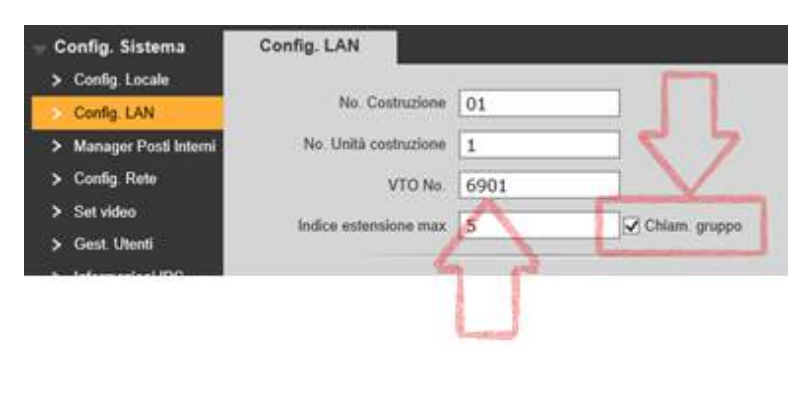

CONFIGURAZIONE POST. EST.

Oltre che verificare che la chiamata di gruppo sia attiva, è necessario assegnare ad ogni POST. EST. un numero univoco (oltre che, ovviamente, un indirizzo IP univoco). Di defualt il POST. EST. ha numero 6901. Impostare i successivi come 6902, 6903 etc

#### CONFIGURAZIONE POST. INT. MASTER

Il primo POST. INT. andrà impostato come Master, ed è da questo che gli altri Extension acquisiranno la configurazione.

- Usare la funzione Cerca in Setup  $\rightarrow$  Setup Progetto, toccare il POST. EST. a cui si intende assegnare il POST. INT., e toccare Aggiungi. Completare le informazioni cambiando eventualmente il Nome (arbitrario). Toccare OK per confermare uscire dal menu
- Ripetere l'operazione per associare il POST. EST. agl altri POST. INT.

#### CONFIGURAZIONE POST. INT. EXTENSION

Vedi "1 posto esterno + 2 o più posti interni", riguardo alla configurazione dei POST. INT. Extension

#### 1 posto esterno multitasto + 2 o più POST. INT.

Questa configurazione prevede che al posto eserno VI13PE venga connesso almeno un modulo bottoni VI3PAG. Il POST. EST. sarà impostato come master. Ogni bottone chiamerà il singolo POST. INT. Master, più le eventuali Extension ad esso associate

CONFIGURAZIONE DEL POSTO ESTERNO

Partendo dalla condizione di default, dopo avere connesso il modulo bottoni

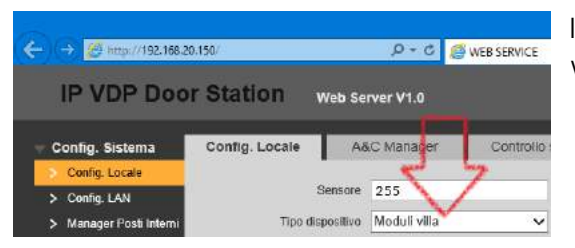

In *Config Locale Tipo* dispositivo impostare "*Moduli Villa*"

In *Manager Posti Interni* eliminare eventuali interni già esistenti di default cliccando

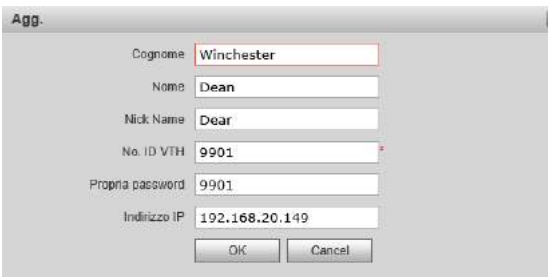

Cliccare *Agg*. e completare i campi della finestra che viene mostrata con le informazione del post. int. Master, confermando con OK. Ripetere l'operazione per ogni VTH Master installato (quindi per ogni appartamento)

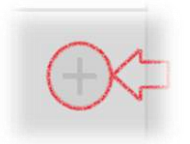

In *Layout Facciata*, aggiungere un modulo cliccando sul simbolo "+"

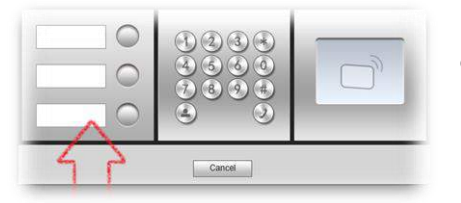

È ora possibile sceglire il tipo di modulo che si intende aggiungere. Scegliere il modulo bottoni

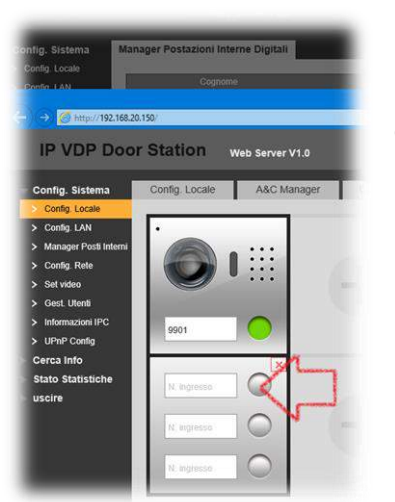

Il modulo è stato aggiunto. Non ci sono interni assegnati ai nuovi bottoni (come da immagine a fianco).

Cliccare sul bottone al quale si vuole assegnare un interno

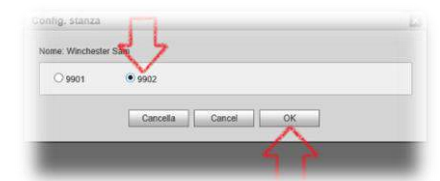

È ora possibile scegliere quale interno assegnare al bottoe, seleziondolo dall'interfaccia (come da immagine a fianco). Cliccare OK per conferma

Al termine delle operazioni, cliccare Salva per confermare

# Troubleshooting

#### Il browser non visualizza correttamente l'interfaccia web del posto esterno

Il browser consigliato è Internet Explorer. Qualora l'interfaccia web non venisse visualizzata correttamente o presentasse anomalie, potrebbe essere necessario procedere con l'eliminazione dei vecchi ActiveX installati, il ripristino delle impostazioni del browser e l'intsallaazione dei nuovi ActiveX.

#### Non consco l'IP del POST. EST. o del POST. INT

L'indirizzo IP del posto esterno potrebbe essere, a seconda della versione firmware installata, 192.168.1.110 (versioni più recenti) o 10.22.5.189 (versioni datate).

Qualora non si conescesse l'indirizzo IP del posto esterno, è possibile utilizzare configtool

ultima versione (Installer) o versione 1.0.7 (Portable).

Effettu[are la ricerca con il sol](http://www.videotrend.net/)o dispositivo connesso con cavo direttamente al PC (dopo avere assegnato al PC un indirizzo IP manualmente)

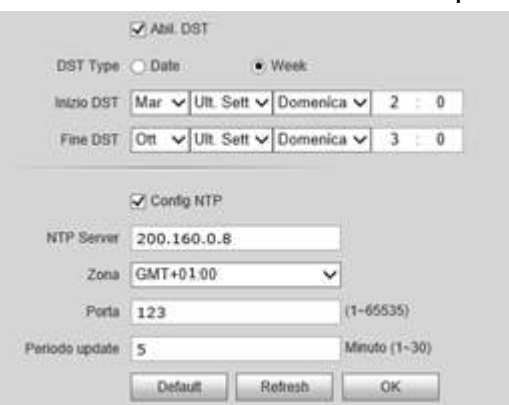

## Impostazione DST / NTP

Perché l'orario del posto esterno, e di conseguenza quello mostrato dai posti interni, sia sempre aggiornato, è necessario impostare il server NTP (richiede che il post. est. abbia accesso ad internet).

[L'impostazione corretta è riportata nell'imma](http://indirizzoip/cgi-bin/configManager.cgi?action=setConfig&Telnet.Enable=true)gine a lato

VI3PAG-VI3PE-1.00